### **БРОШУРА BEWARE ПРОЈЕКТА**

### **Информатор о пројекту и приручник за практичан рад**

**Биљана Аболмасов,** Универзитет у Београду, Рударско-геолошки факултет **Милош Марјановић,** Универзитет у Београду, Рударско-геолошки факултет **Урош Ђурић,** Универзитет у Београду, Грађевински факултет **Ранка Станковић,** Универзитет у Београду, Рударско-геолошки факултет **Јелка Крушић,** Универзитет у Београду, Рударско-геолошки факултет **Катарина Андрејев,** Универзитет у Београду, Рударско-геолошки факултет **Никола Вуловић,** Универзитет у Београду, Рударско-геолошки факултет **Растко Петровић,** Универзитет у Београду, Рударско-геолошки факултет

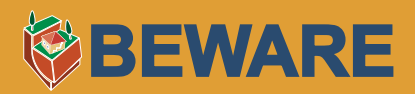

Издавач: Програм Уједињених нација за развој (UNDP) Србија За издавача: Жарко Петровић, Нина Топић Уредници: Биљана Аболмасов, Милош Марјановић Рецензија: Светозар Миленковић, Милорад Јовановски Графички дизајн и припрема за штампу: Графомотива Штампа: Sapient Graphics д.о.о. Београд, Србија Датум издања: 20.10.2015. Тираж: 300 ISBN: 978-86-7728-230-1

### **САДРЖАЈ**

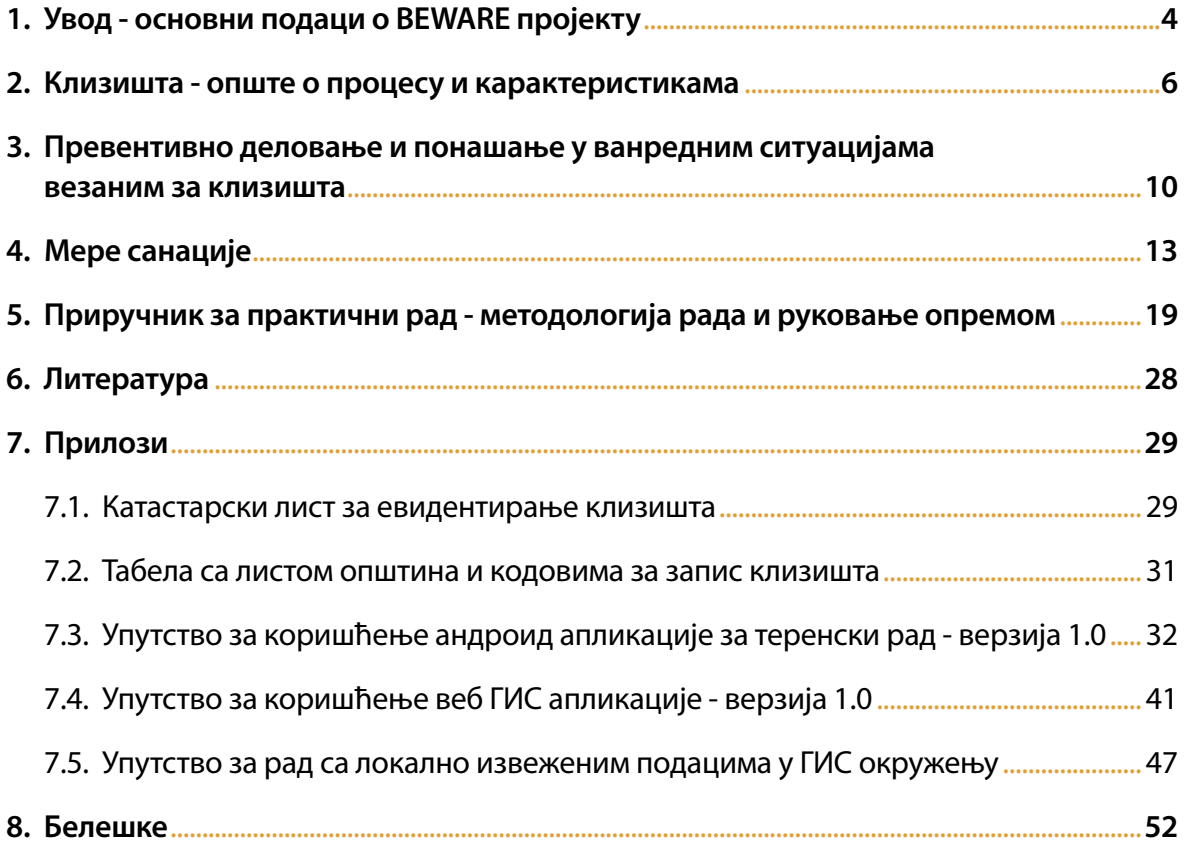

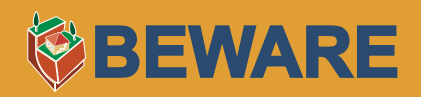

### **1. УВОД - ОСНОВНИ ПОДАЦИ О BEWARE ПРОЈЕКТУ**

Током маја 2014. године, Србију и шири регион задесиле су катастрофалне поплаве, које су за исход имале велику материјалну штету и људске жртве. Услед кише која је локално достигла количину од преко 200 mm за три дана, осим самих поплава, **дошло је и до активирања великог броја клизишта** која су угрозила животе, оштетила домове, саобраћајнице и другу инфраструктуру. Непостојање одговарајућег катастра клизишта и прогнозних карата угрожености од клизишта за већи део територије Србије, или на нивоу већих територијалних

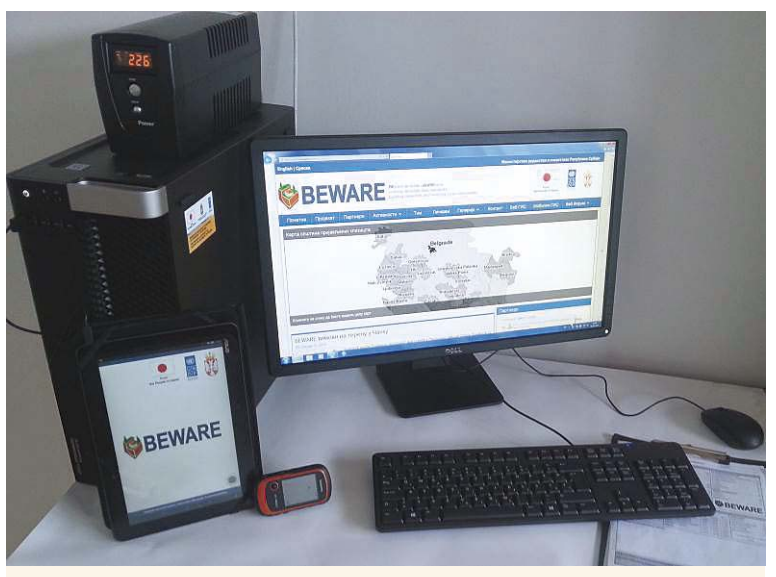

**Слика 1. Донирана опрема од стране Владе Јапана (рачунар, таблет и навигациони уређај).**

јединица (општина/градова), отежало је деловање кризних штабова у тренуцима када је било неопходно брзо реаговање на потенцијално угроженим подручјима.

У мају 2015 год. почело се са споровођењем пројекта "Хармонизација података о клизиштима и обучавање локалних самоуправа за њихово праћење" под радним насловом BEWARE (BEyound landslide aWAREness). Пројекат реализију Геолошки завод Србије као носилац и Рударско-геолошки факултет као партнер, а руководилац пројекта је Проф. Др Биљана Аболмасов са Рударскогеолошког факултета Универзитета у Београду. BEWARE пројекат је иначе подпројекат иницијативе UNDP-а за

унапређење виталности и спремности за одговор на ванредне ситуације у Републици Србији, финансиране од стране Владе Јапана, а координисане преко Канцеларије UNDP-а у Републици Србији, Канцеларије за помоћ и обнову поплављених подручја и ресорног министарства - Министарства рударства и енергетике Републике Србије.

Будући да је питање клизишта комплексан феномен, са подељеном надлежношћу органа државне управе и јавних установа односно предузећа у Републици Ср–бији, постоји потреба да се подаци о клизиштима прикупљају, обрађују и систематизују (хармонизују) у складу са међународним стандардима и захтевима Европске Уније, као и да се учине јавно доступним и машински претраживим. Тиме се решавању проблема клизишта приступа на систематски начин, који за собом повлачи поузданије и квалитетније планирање простора и санацију кли– зишта. Наиме, резултати пројекта у виду база података о клизиштима, као и карте хазарда и ризика, допринеће конкретним изменама и допунама просторних и урбанистичких планова, чиме би се убудуће избегли проблеми са изградњом инфраструктурних објеката или индивидуалних стамбених објеката у зонама у којима је евидентан висок хазард/ризик од клизишта, а што је након догађаја у мају 2014. год. евидентирано као најзначајнији проблем.

Велику улогу у одрживости пројекта и даљем развијању јавне базе података о клизиштима требали би да одиграју представници локалних сaмоуправа, који ће у оквиру пројекта

бити оспособљени за регистровање будућих појава нестабилности на територијама својих општина и градова, како би одговарајуће државне институције попут Геолошког завода Србије могле да предузму даља теренска истраживања и анализе. За ту сврху, одабраним општинама/градовима биће донирана одговарајућа опрема и материјали, како би ту своју активност доследно наставили (Слика 1).

### **1.1. Циљеви пројекта**

- Темељни допринос методологији прикупљања, обраде и допуне/израде базе података клизишта кроз хармонизацију и стандардизацију података; евидентирање клизишта у циљним општинама; израда карте хазарда и ризика
- Ојачани државни органи, пре свега Министарство рударства и енергетике и Геолошки завод, за редовно праћење клизишта у складу са добром праксом и ЕУ директивама;
- BEWARE (ГИС) веб портал који представља платформу за преглед и пријаву клизишта и пратећих подлога, укључујући и карте хазарда;
- Ојачани кадровски и материјално-технички капацитети укључених општина који могу редовно да прате и региструју клизишта на својим територијама, чиме активно учествују у допуни националне базе података о клизиштима;

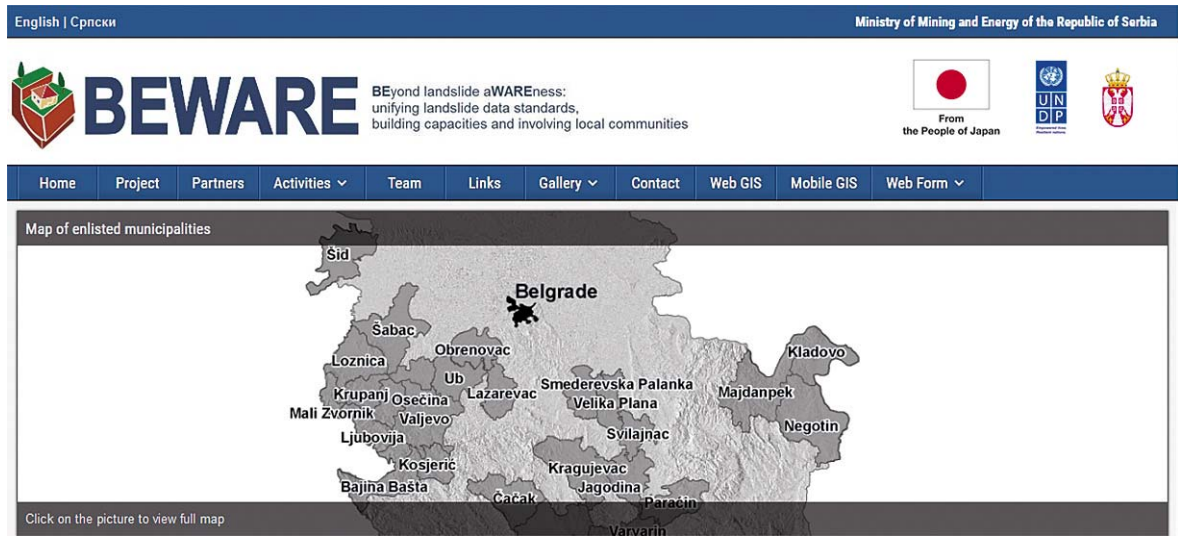

Све остале информације и детаље о пројекту, као и актуелности и вести, галерије фотографија, али и веб ГИС и остале функционалности BEWARE портала можете испратити на звaничној интернет страници пројекта **http://geoliss.mre.gov.rs/beware/** или преко FaceBook друштвене мреже **https://www.facebook.com/bewareproject?fref=ts**

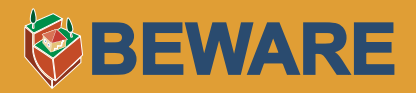

### **2. КЛИЗИШТА - ОПШТЕ О ПРОЦЕСУ И КАРАКТЕРИСТИКАМА**

Клизишта се у најширем оквиру могу дефинисати као гравитациона кретања стенских маса и тла низ падину (Слика 2 и Слика 6). Према међународним стандардима она обухватају велики број различитих типова кретања од којих се код нас у пракси најчешће сусрећемо са:

- клижењем (клизишта)
- одроњавањем (одрони)
- течењем (тецишта)
- сложеним кретањем

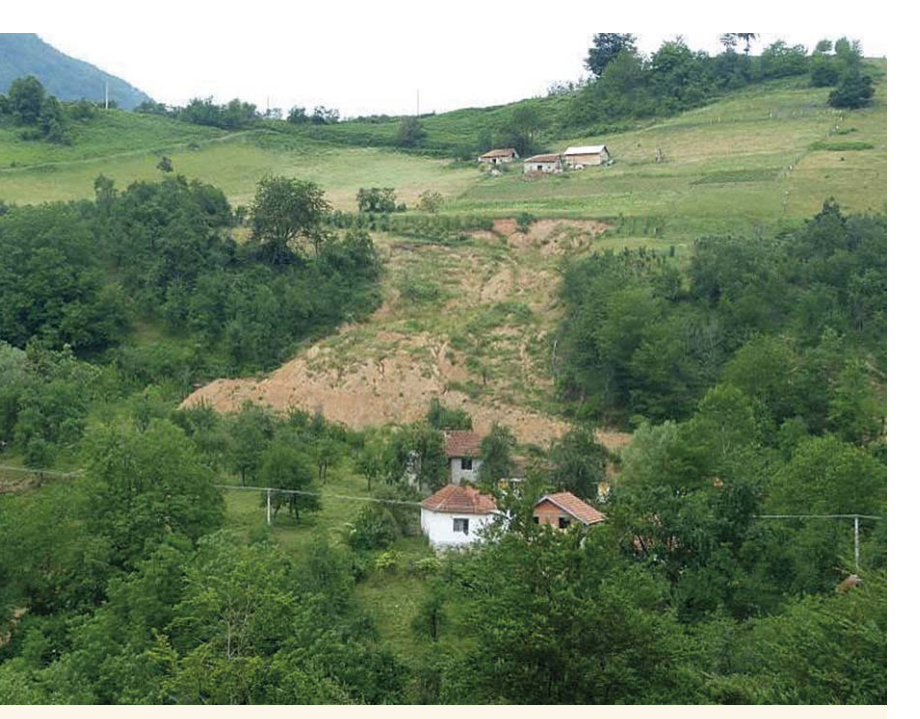

**Слика 2. Сложени тип кретања, клижење и течење (Ребељ, Ваљево, 2014).**

**Клижење** је кретање тла, распадине или стена низ падину дуж клизне површи или дуж танке зоне смичућих раванских деформација у терену (Слика 3). Јавља се на падинама и косинама различитих нагиба, од врло благих до стрмих. Узроци настанка су многобројни, као и активатори процеса, како природни тако и антропогени. Ефекти зависе од запремине и брзине кретања покренутог материјала и односа са материјалним добрима, односно људи– ма који могу бити угрожени кретањем. Брзина кретања може бити веома различита (mm/god до m/s).

**Одроњавање** је нагло одвајање и гравитационо кретање стенске масе слободним падом, котрљањем

или одскакањем низ стрме падине и косине. Најчешће нестаје услед подсецања падине или динамичког дејства (Слика 4). Ефекти могу бити различити у зависности од величине одроњених фрагмената, даљине до које се они транспортују и елемената који су у домену њиховог непосредног утицаја (путеви, насеља, возила, становништво).

**Течење** и тецишта су врста наглог кретања дробине, земљасте распадине или тла наниже под дејством гравитације, покренутих водом након обилних падавина, наглог топљења снега и сл. или услед динамичког дејства (земљотреси). Образују се у стрмим падинама и кретање се одвија без смицања са подлогом. Брзина кретања може бити различита, али је најчешће велика (m/s). Ефекти такође зависе од запремине и брзине кретаног материјала, односно положаја материјалних добара и људи у односу на покренуту масу (Слика 5).

### **КЛИЗИШТА - ОПШТЕ О ПРОЦЕСУ И КАРАКТЕРИСТИКАМА**

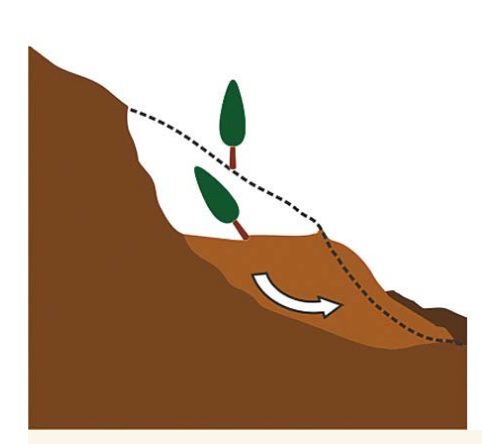

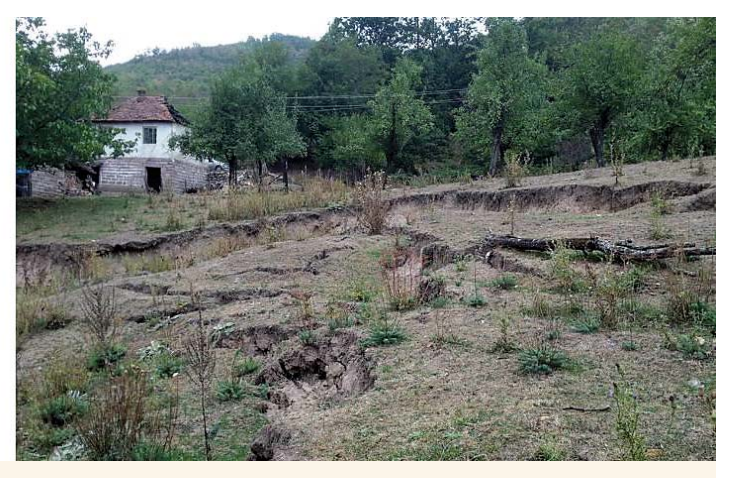

**Слика 3. Шематски приказ клизишта са основним елементима - лево, фотографија клизишта - десно (Остра код Чачка, 2015).**

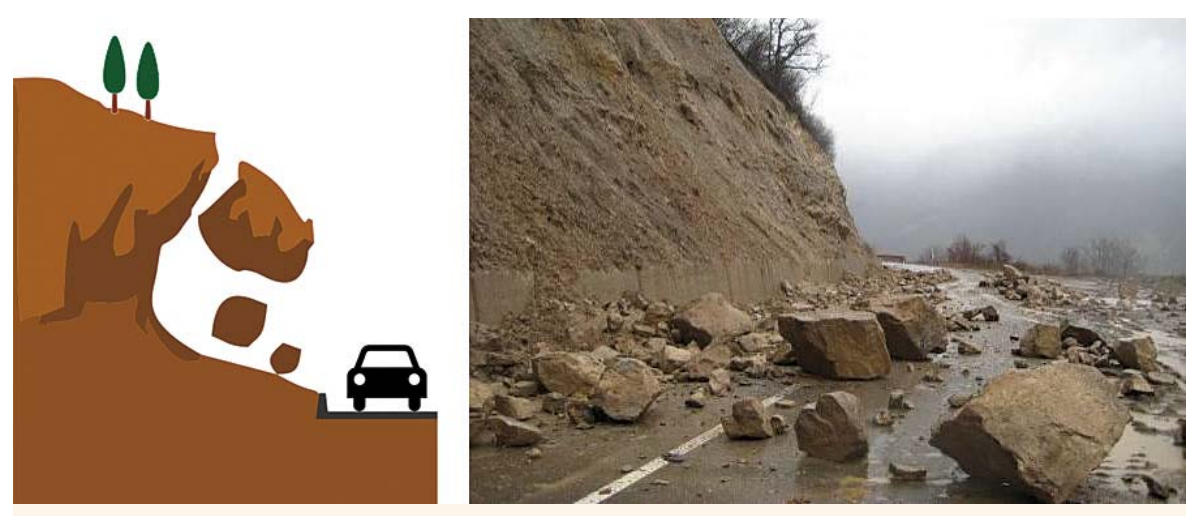

**Слика 4. Шематски приказ одрона-лево, фотографија одрона-десно (Литература 5).**

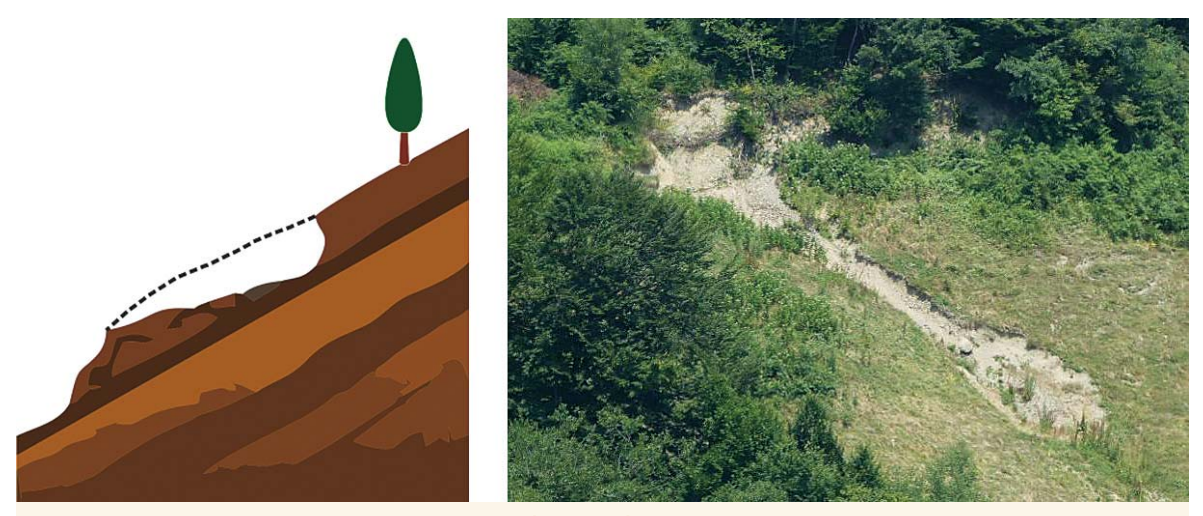

**Слика 5. Шематски приказ тецишта-лево, фотографија тецишта-десно (Бајина Башта, 2015).**

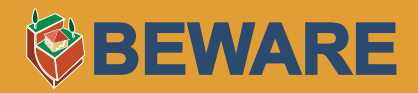

**Клизишта спадају у геолошке хазарде чије су последице, било да се ради о материјалним добрима и/или људским губицима, најшире распрострањене на свим континентима (Слика 6).**

Да би се клизиште коректно регистровало, приликом изласка на терен потребно је потражити и препознати основне елементе клизишта (ожиљке, истрбушења, увале, пукотине и сл.) и обратити пажњу на индикаторе брзине кретања клизишта, степена оводњености терена, оштећења на објектима и проценити угроженост. Скупљањем свих ових показатеља омогућава се **класификација клизишта** којом се омогућава униформност и стандардизација катастра евидентираних појава нестабилности, чиме клизишта постају међусобно упоредива

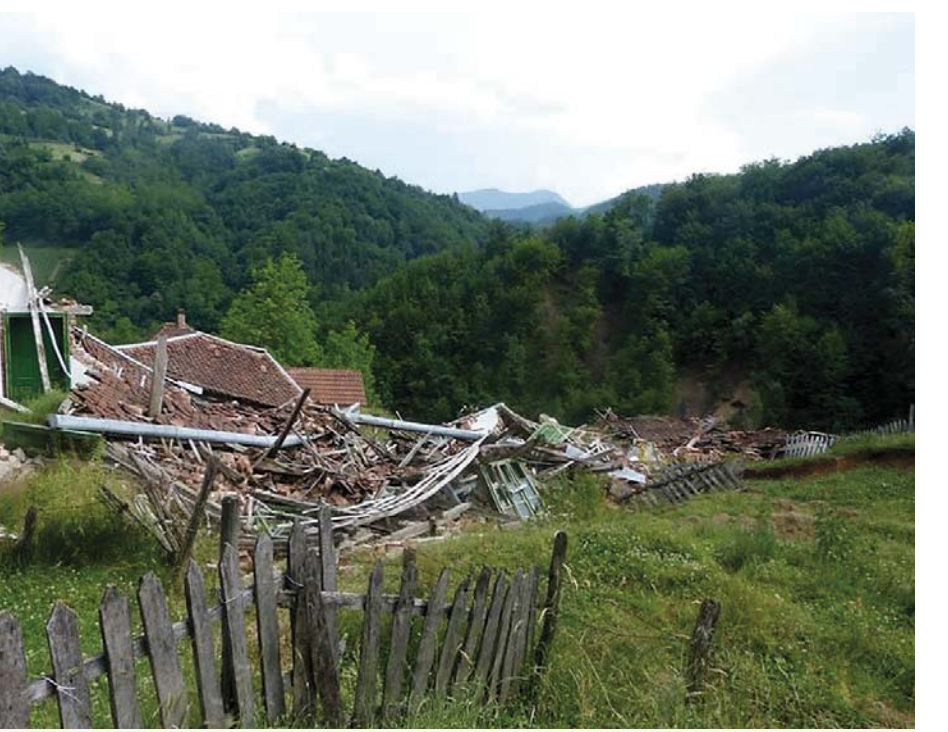

**Слика 6. Катастрофалне последице од клизишта у мају 2014. (Ребељ, Ваљево).**

и лакша за изучавање. Правилно класификовање клизишта даље омогућава добру комуникацију са другим повезаним струкама (грађевинским инжењерима, про– сторним планерима), јавним пре– дузећима којима је то у интересу (друмски и железнички саобраћај, електропривреда и сл.) и локалном самоуправом (која на тај начин може лакше и поузданије да одлучује о санацији клизишта, планирању простора, организацији у ванредним ситуацијама и сл.).

Табела 1 приказује међународну **класификација клизишта према Cruden-у и Van Dine-у** (Литература 3) која је заснована на неколико критеријума: **механизму - типу кретања, врсти покренутог ма– теријала, активности, начину** 

**кретања, садржају воде, тренду кретања** и према **брзини**. У табели су дати и основни индикатори за препознавање појединих класа. Треба имати на уму и неке логичне комбинације критеријума. Тако нпр. течење као тип кретања, има најчешће дробину за материјал, подразумева висок садржај воде и одвија се великом брзином.

### Табела 1. Критеријуми класификације клизиште према Cruden-у и Van Dine-у (Литература 3).

#### **Према типу - механизму кретања:**

- Одроњавање (нагло слободно падање материјала)
- Претурање (ротација материјала око тежишта)
- Клижење (кретање материјала по предефинисан ој клизној површи)
- Течење (брзо кретање дуж површине терена)
- Бочно ширење

#### **Према активности:**

- активно клижење (кретање у тренутку евидентирања)
- тренутно умирено (кретање унутар годину дана)
- реактивирно (поново активирано клизиште)
- неактивно (без кретања више од годину дана)
	- o привремено умирено (неактивно, али може бити реактивирано истим или другим узрочницима)
	- o умирено (неактивно, не може бити реактивирано истим узрочницима)
	- o санирано (неактивно, извршене успешне санационе мере)
	- o фосилно (неактивно, током времена промењени узрочници настанка)
- Условно стабилна падина падина у стању блиском граничној равнотежи

#### **Према садржају воде:**

- суво
- влажно
- влажно на граници течења
- у течном стању

### **Врста покренутог материјала:**

- стена (чврст материјал)
- дробина (растресит материјал са већом количином крупних комада стена)
- тло
	- o шљунак (крупна фракција)
	- o песак
	- o прашина
	- o глина (ситна фракција)

#### **Према начину кретања на падини:**

- појединачно
- сукцесивно (више неповезаних појединачних клизишта истог механизма - типа кретања)
- вишеструко (више повезаних клизишта која се прогресивно увећавају уз падину)
- мешовито (више истовремених механизама кретања у оквиру раније покренутог материјала)
- комплексно (кретање које из једног механизма прелази у други механизам кретања - нпр. клижење и течење)

### **Према тренду кретања, тј. процени развоја процеса у будућности:**

- прогресивно уз падину
- прогресивно низ падину
- прогресивно бочно
- прогресивно у два правца
- смиривање

### **Према брзини кретања:**

- екстремно брзо (одрони, тецишта); > 5m/sec
- веома брзо (одрони, тецишта); 3m/min do 5m/sec
- брзо (тецишта, клизишта); 1.8m/h do 3m/min
- умерено (клизишта); 13m/mesec do 1.8m/h
- споро (клизишта); 1.6m/god do 13m/mesec
- веома споро (клизишта); 1.6mm/god do 1.6m/god
- есктремно споро (клизишта, пузишта);
	- < 1.6mm/god

Брзина кретања зависи од механизма крешања, врсше покренушог машеријала, садржаја воде, морфологије падине и других физичких и механичких парамешра. Опасности по људе и материјална добра је већа уколико је брзина крешања већа.

# **BEWARE**

 **ЗА КЛИЗИШТА**

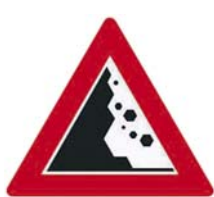

### **Препознавање знакова који указују на почетак процеса:**

• Промене у терену као што су пуцање и померање тла, мања клижења и течења.

**3. ПРЕВЕНТИВНО ДЕЛОВАЊЕ И ПОНАШАЊЕ У ВАНРЕДНИМ СИТУАЦИЈАМА ВЕЗАНИМ** 

- Појава извора, пиштевина и забарења у тлу у деловима терена у којима раније тло није било толико влажно.
- Нове пукотине или необична истрбушења у терену и на објектима којих раније није било. Пукотине по плочницима, тротоарима, путевима, на објектима и то: на зидовима, у гипсу, плочицама, циглама или темељу, подовима.
- Нагнутост и/или померање објеката. Одвајање спољашњих зидова, стаза или степеница. проширење зева пукотина.
- Оштећења и прекид водоводних, канализационих и других подземних цеви и водова.
- Искривљени или померени телефонски стубови, дрвеће, потпорни зидови и ограде.
- Слегање или отклизавање насипа пута.
- Заглављивање врата или прозора који су раније нормално функционисали.
- Тихи тутњећи звук који се временом појачава може указати на близину клизишта., док необични звуци, као на пример ломљење дрвећа или кретање камених блокова, могу да укажу на тренутну активност тецишта.

**Делови терена који су подложни/склони клижењу:** делови терена на којима су стара клизишта, као и при дну или у вршном делу падина на којима има клизишта, стрме косине; при дну јаруга и у њиховим челенкама; на насељеним брежуљкасто-брдовитим деловима терена где се неконтролисано излива велика количичина воде.

**Делови терена која се сматарају стабилним/ који нису угрожена клизиштима:** терени који имају стабилану и једру основну стену; заравњена или подручја благог нагиба на којима нема наглих промена нагиба и локалних истрбушења; на врху гребена или дуж ивице гребена,.

#### **Превентивно деловање и понашање пре настанка клизишта:**

- Не градити близу стрмих падина, планинских одсека, на правцима јаруга и уз њих.
- Морате имати процену ваше имовине и по могућству осигурање исте.
- Контактирајте локалне власти или државне институције (као што је Геолошки завод Србије), стручна удружења (Инжењерску Комору Србије и инжењере са лиценцом 391 и 491), или Департман за геотехнику на Рударско-геолошком факултету. Клизишта најчешће настају на подручјима на којима их је било и раније у прошлости, али и на новим локацијама. Распитајте се о клизиштима у вашој околини и тражите стручни извештај за детаљну анализу локације вашег имања, савет за превентивне мере које можете предузети уколико је то неопходно.
- Код обилних киша посматрајте правце кретања бујица у вашој околини и забележите где се интензивно сливају површинске воде. Ова подручја би требало избегавати.
- Сазнајте о службама за вандредне ситуације и плану евакуације за подручје у коме живите. Направите сами свој план у ванредним ситуацијама за вашу породицу и посао.
- Умањите угроженост вашег домаћинства:
	- o Користите флексибилне спојеве за водоводне и комуналне цеви јер су много отпорнија на лом/прекид, да би избегли истицање услед пуцања.
	- o Садите различито растиње на падинама. Уколико градите потпорне зидове, урадите пропусте за отицање воде и са слојем филтера од туцаника иза зида.
	- o У зонама течења тла, саградите канале или зидове који ће да преусмере течење око објекта, али тако да преусмеравањем не угрожавате суседе.

#### **Понашање уколико живите у областима која су подложна појавама клизишта и др.:**

- Будите увек на опрезу и у приправности. Пратите и слушајте временске прогнозе и упозорења (Републички хидрометеоролошки завод Србије **http://hidmet.gov.rs/**, путем информативног ТВ и радио програма или мобилних апликација). Имајте на уму да кратке интезивне падавине могу бити посебно опасне после дужег периода обилних падавина и велике влажности, или пак периода дуге суше када је тло испуцало и водопропусно.
- Обратите пажњу на било какве необичне звукове који могу да укажу на покретање и течење дробине-попут ломљења дрвећа и сл. Спора и мања осипања, течења дробине и тла могу да се развију у знантно већа и озбиљна тецишта и клизишта. Тецишта некад могу бити толико брза да нема никаквих упозоравајућих знакова.
- Будите посебно опрезни током вожње. Мостови и пропусти могу бити порушени. Не прелазите бујичне токове и клизишта! Вратите се назад! У насипу пута се често могу јавити клизишта. Обратите пажњу дуж пута да није дошло до пропадања асфалта, да ли има одроњених комада стене или других индикатора који могу указати на могуће клизиште/тециште/одрон.
- Уколико сте у близини потока или река, будите на опрезу у случају било каквог наглог повећања/смањења протока воде или замућивања воде. Ове промене могу да укажу на активирање неког процеса (клижења/течења) узводно, тако да будите у приправности да се брзо евакуишете. Не одлажите то! Сачувајте себе, не своје ствари.
- Имајте на уму да јаки потреси услед земљотреса могу да изазову активирање клизишта или других појава нестабилности. (Литература 6, 9-12)

#### **Уколико приметите опасност од клизишта:**

- Обавестите надлежне службе (ватрогасну, полицијску...) на број 193, 192, 195 или локални штаб за ванредне ситуације.
- Обавестите комшије и помозите им уколико морају да се евакуишу.
- Удаљите се из зоне клизишта/тецишта пошто је то најбоља заштита.
- Приликом евакуације понесите: залихе воде и хране за 3 дана; батеријску лампу и батерије; мобилни телефон са пуњачем; комплет прве помоћи и лекове; портабл вишенаменски алат; средства за санитарну и личну хигијену; лична документа (здравствену књижицу и налзе, потврда о пребивалишту, тапија/лизинг за кућу, пасоши, изводи из матичне књиге рођених, полисе осигурања); новац у готовини.

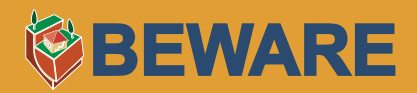

#### **Шта радити након настанка клизишта или тецишта:**

- Држите се даље од области у којој је клизишта, можда постоји опасност од додатних померања.
- Уколико сте у могућности слушајте радио и телевизијске вести како бисте били у току са најновијим информацијама.
- Проверите да ли има повређених и заробљених људи у близини клизишта и упутите локалне службе на те локације.
- Помозите комшијама којима је потребна помоћ.
- Проверите и пријавите локалним властима уколико има покиданих електричних водова или оштећених путева, пруга или друге инфраструктуре.
- Проверите и пријавите оштећења у темељу кућа, на димњацима, бунарима, крововима.
- Поново засадите дрвеће у најкраћем могућем року пошто накнадна ерозија тла може допринети даљим бујицама и клизиштима/тециштима.
- Потражите стручно мишљење инжењера геотехнике ради процене угрожености од клизишта, ради давања предлога превентивних мера или санационих мера.

### **4. МЕРЕ САНАЦИЈЕ**

Зависно од тога када и како се мере предузимају, можемо разликовати превентивне, санационе и хитне мере. Све мере спроводе стручна лица, инжењери одговарајућих струка, или у ванредним ситуацијама стручне службе које су оспособљене за ту врсту делатности.

### **4.1. Превентивне мере**

### Кар $\overline{\omega}$ ирање клизиш $\overline{\omega}$ а и пра $\overline{\omega}$ еће кар $\overline{\omega}$ е

У кризним ситуацијама каква је била у мају 2014. неопходно je имати унапред припремљене сценарије (моделе понашања) о томе колико би и које територије биле најосетљивије и најугроженије. Из тог разлога се истиче потреба за постојањем **националног катастра клизишта**, као основе за израду изведених **прогнозних карата** (склоности ка клижењу, хазарда, угрожености, ризика). Такође, инжењерскогеолошка-геотехничка истраживања терена су услов за планирање, пројектовање, изградњу и санацију објеката и терена. (Литература 1).

### Системи за рано упозоравање

Концепт система за рано упозоравање **Early Warning System** је једна од метода геотехничког мониторинга која служи за оцену стабилности падина и косина. Систем се односи на све типове клизишта која су активна и обухвата разне технике инструменталног осматрањамониторинга у реалном времену. Ови системи су веома скупи и треба да буду економски оправдани, пројектовани, изведени и и одржавани од стране искусних инжењера и то по правилу тек након детаљних геотехничких истраживања. Пошто служи за подршку у доношењу деликатних одлука, EWS мора да буде повезан са сектором за ванредне ситуације локалних самоуправа или на националном нивоу (ако се прате значајни објекти).

### $E$ дукација и јачање капаци $\overline{u}$ е $\overline{u}$ а

Обучавање локалних штабова за ванредне ситуације и шире јавности за пријављивање и евидентирање појава клизишта на територијама локалних самоуправа, представља значајан искорак у организованом друштвеном деловању на сузбијању ефеката елементарних непогода. Један од најбољих начина да се становништву представи значај систематског приступања проблематици везаној за клизишта јесте да се прикаже **принцип добре и лоше праксе** и приликом обуке дају конкретне инструкције и савети (Литература 4).

### Побољшање у законодавној власши

Поштовање законске регулативе у области просторног и урбанистичког планирања, истраживања и санације објеката и терена, су основ за смањење ризика од клизишта за становништво, материјална и друга добра, како на нивоу целе државе, тако и на нивоу градова и општина. Зато је неопходно ангажовање стручних лица, као и предузећа која су регистрована за обављање послова истраживања и санације клизишта.

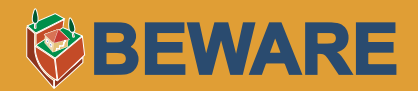

Што се тиче грађевинских активности неопходно је поштовати:

- Закон о рударству и геолошким истраживањима (Сл. гласник РС, бр. 88/2011 од 24.11.2011. године)
- Закон о планирању и изградњи (Сл. гласник РС, бр. 72/2009, 81/2009, испр., 64/2010 одлука УС, 24/2011, 121/2012, 42/2013 - одлука УС, 50/2013 - одлука УС, 98/2013 - одлука УС, 132/2014 и 145/2014)

## **Извод из Закона о рударству и геолошким истраживањима Члан 21, став 3**

**Примењена геолошка истраживања која се врше за потребе просторног и урбанистичког планирања, пројектовања и изградње грађевинских, рударских и других објеката врше се у циљу упознавања геолошке грађе терена, односно инже-њерскогеолошких карактеристика и геодинамичких својстава геолошке средине. Иста обухватају стадијум детаљних геолошких истраживања.**

### **4.2. Хитне санационе мере**

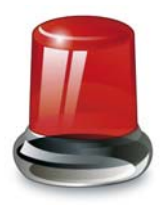

Хитне или интервентне санационе мере се изводе као привремене мере и спроводе се у ситуацијама када је неопходно спасити животе људи, омогућити саобраћајну комуникацију између насељених места или омогућити снабдевање водом, струјом и др. Ове мере се спроводе непосредно након уочавања или пријаве појаве нестабилности терена, са циљем отклањања даље опасности односно клижења/течења/одроњавања које би могло да доведе до додатних штета и катастрофалних последица по објекте, инфраструктуру или људске животе. Хитне санационе мере у најширем смислу могу бити:

- одвођење површинских вода брзом израдом дренажних ровова или канала изван тела клизишта
- запуњавање глиненом испуном пукотина које су настале услед клижења код плитких клизишта (нарочито у чеоном делу клизишта), прекривање најлоном да би се спречило даље увођење површинских вода у терен
- планско уређивање тела клизишта премештањем материјала (прерасподела маса)
- хитно чишћење пропуста уколико су јаруге затрпане грађевинским шутом, отпадом или земљаним материјалом, да би се омогућило бујичним водама да слободно теку према постојећим сливовима, како се не би створила мини-акумулација (ово не важи за уређене против-бујичне преграде)
- уклањање порушених бандера и електричних водова

### **4.3. Санационе мере**

Ове мере представљају низ активности које се спроводе након детаљних геотехничких истраживања терена и израде пројекта санације са циљем да се изврши трајна стабилизација

### **МЕРЕ САНАЦИЈЕ**

терена, отклањањем узрока нестабилности. Зависно од узрока нестабилности и конкретних услова на терену може се користити једна или комбинација више метода санације. У даљем тексту оне ће укратко бити објашњене и илустроване.

### Дренирање

Подземна и површинска вода су најчешћи фактор при активирању клизишта. Самим тим, кључно решење при санацији јесте ограничити утицај воде. До промене нивоа воде у терену долази због различитих природних или антропогених утицаја: након обилних падавина или

наглог топљења снега, услед наглог снижавања воде у површинским токовима, неконтролисаним упуштањем отпадних вода које доводи до засићења тла и др. Поступци дренирања регулишу отицање површинских вода (површинске дренаже) или спуштају ниво подземних вода (подземне дренаже) (Слика 8 и Слика 9).

### Пошпорне консшрукције

Поред дренаже, потпорни зидови су један од најчешћих видова санације. Служе да зауставе даље кретање материјала, морају да издрже силу тежине земље иза зида, силе притиска од воде или било које додатно оптерећење на падини. На Слици 7 је дат пример једне од најекономичнијих варијанти потпорних конструкција, тзв. габиони, а на сликама 9-12 је илустративно приказано више видова потпорних конструкција.

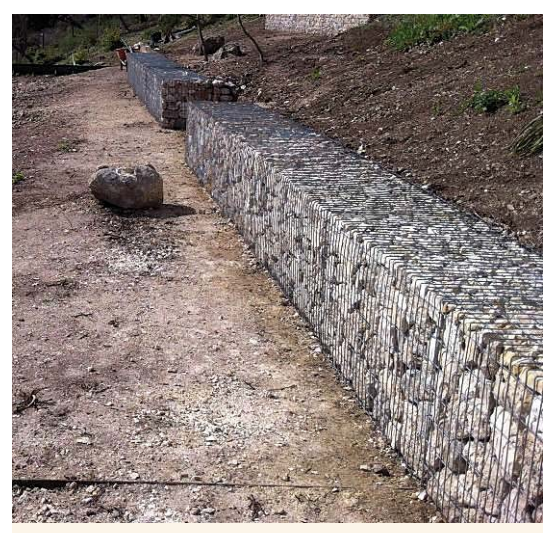

**Слика 7. Габиони (www.d-crain.com)**

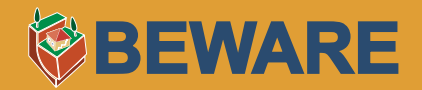

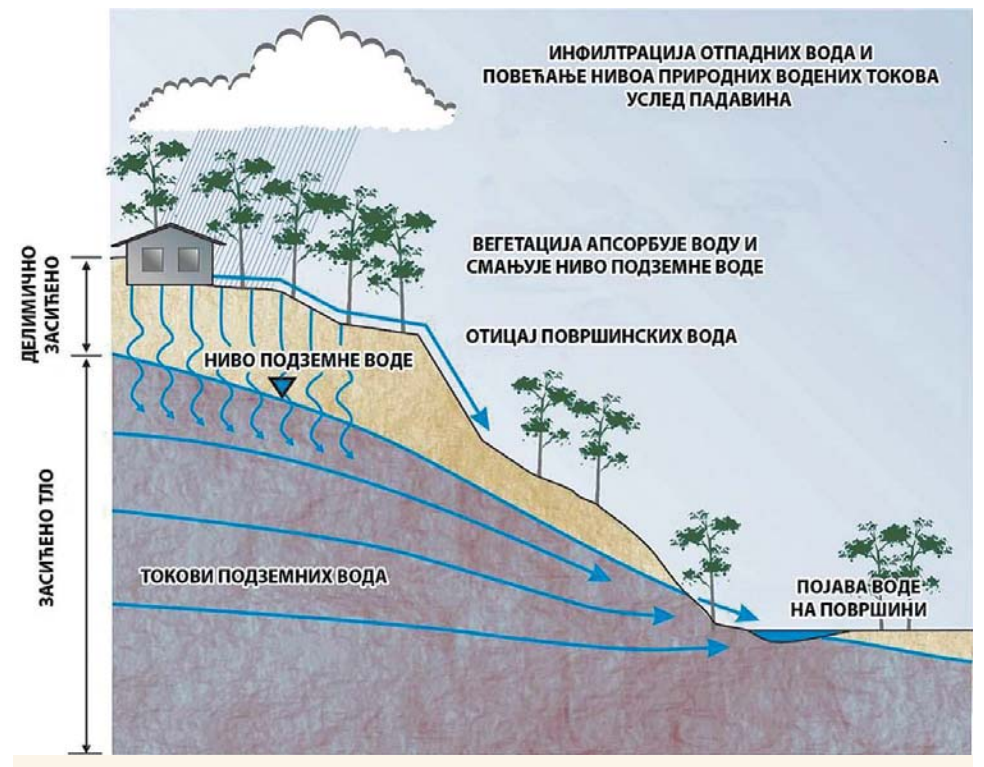

**Слика 8. Кретање подземних и површинских вода (Литература 2).**

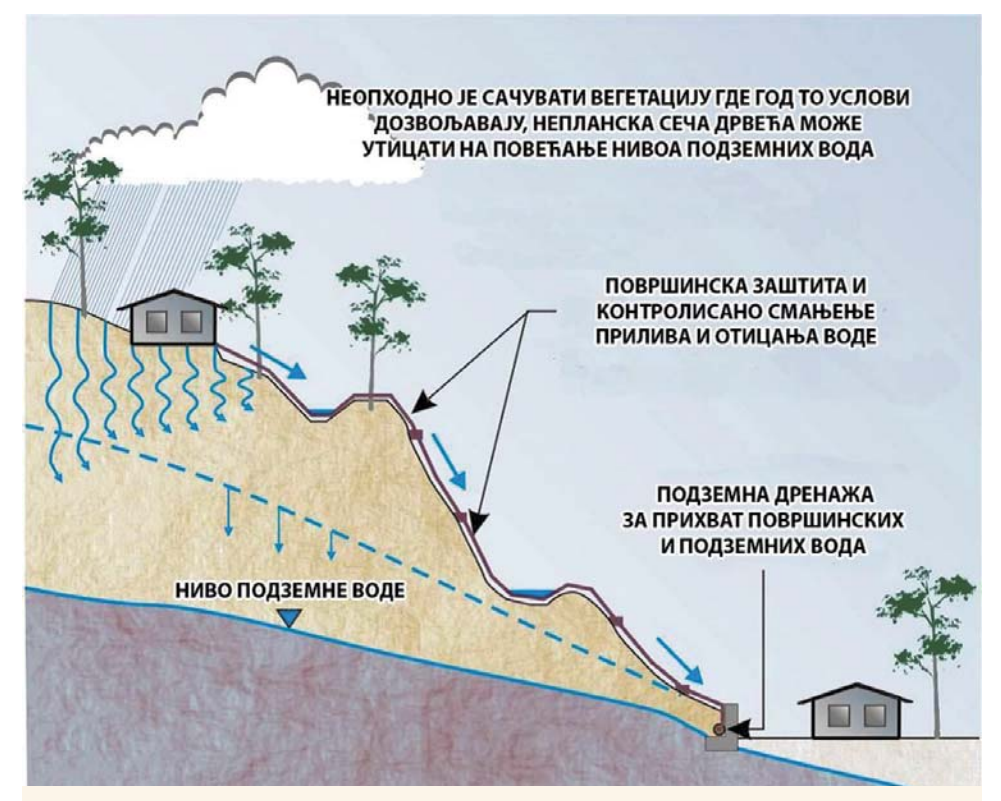

**Слика 9. Мере контролисаног одвођења површинских и подземних вода (Литература 2).**

### **МЕРЕ САНАЦИЈЕ**

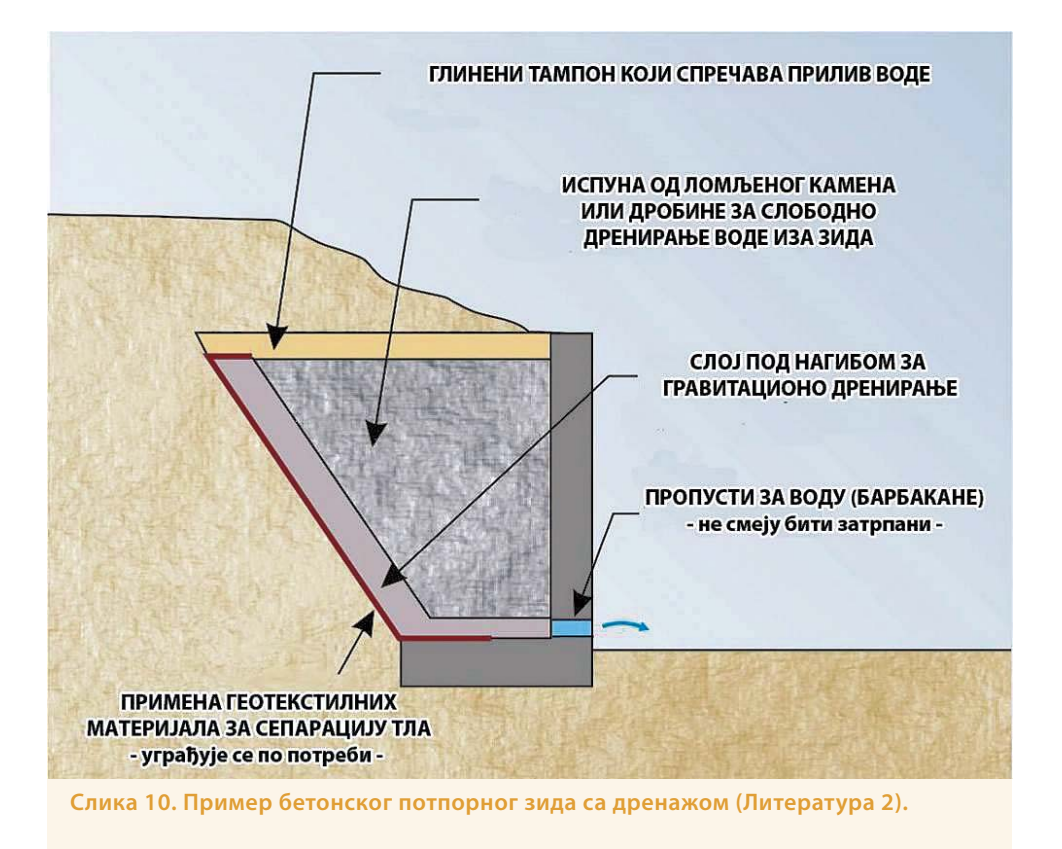

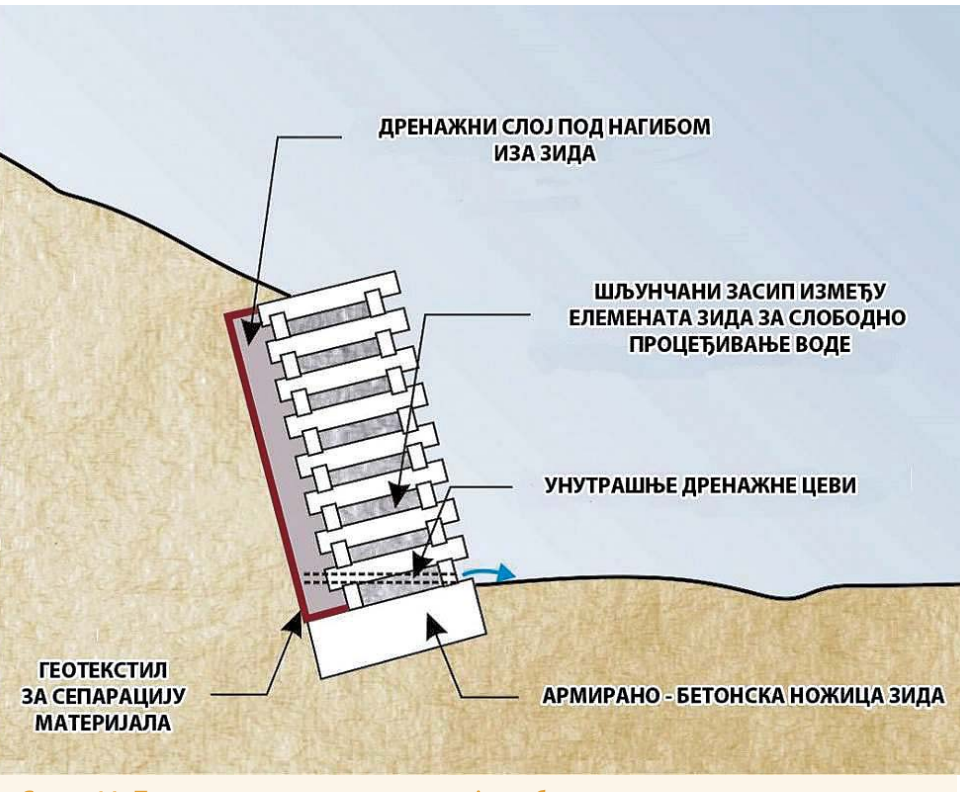

**Слика 11. Пример потпорне конструкције од бетонских елемената (Литература 2).**

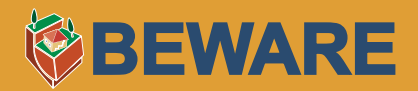

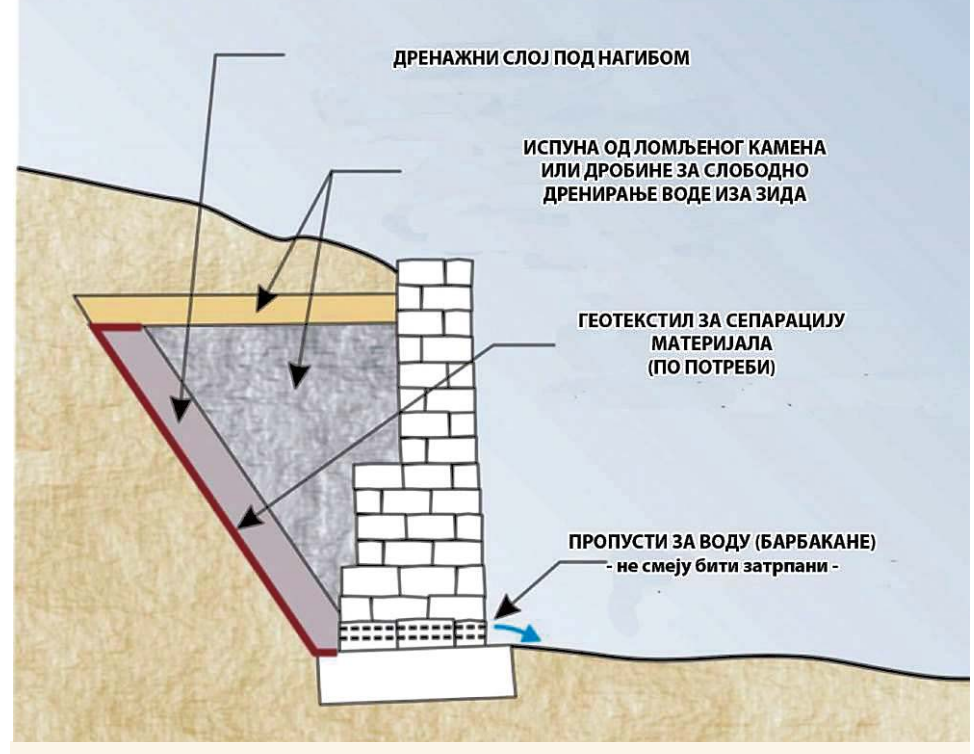

**Слика 12. Пример каменог потпорног зида са дренажом (Литература 2).**

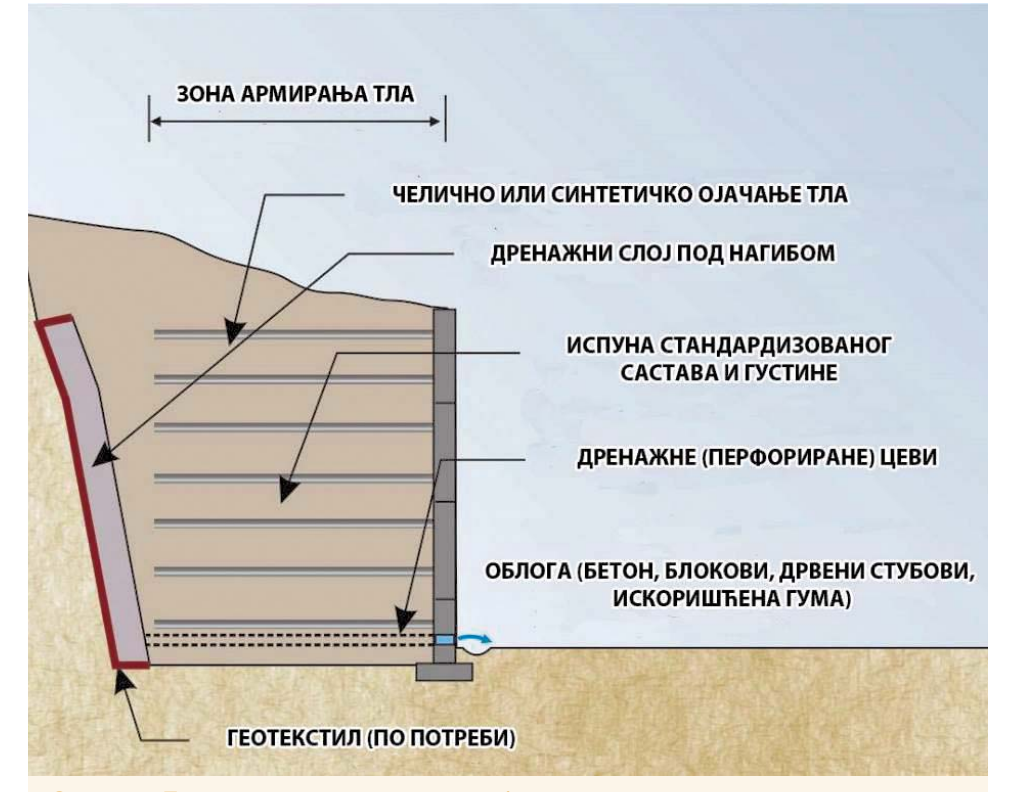

**Слика 13. Пример потпорне конструкције од армиране земље са дренажом (Литература 2).**

### **5. ПРИРУЧНИК ЗА ПРАКТИЧНИ РАД - МЕТОДОЛОГИЈА РАДА И РУКОВАЊЕ ОПРЕМОМ**

У оквиру пројекта BEWARE, свакој предвиђеној локалној самоуправи је од стране владе Јапана донирана одговарајућа опрема која се састоји од једног таблет уређаја, једног навигационог уређаја и рачунара уз пратећи софтвер (Слика 1), који су неопходни за спровођење BEWARE акција и одрживост пројекта (видети уводни део).

**Од локалних самоуправа, односно њихових представника, који су задужени за сарадњу на пројекту и који су запослени у одговарајућим службама (по могућству сектору за ванредне ситуације), очекује се да по узору на BEWARE активности наставе евидентирање будућих/постојећих клизишта по установљеној методологији**. Један од основних BEWARE циљева и јесте оспособљавање тимова локалних самоуправа као крајњих корисника за ефикасно евидентирање клизишта коришћењем дониране опреме и пратећег софтвера. Овде ће даље бити поступно приказана методологија прикупљања теренских података и руковање опремом у форми приручника који ће крајњи корисник моћи континуирано да користи или да се подсети појединих процедура по потреби.

Таблет уређај је основно средство за рад и подразумева се да је крајњи корисник већ овладао руковањем и одржавањем сличних уређаја. Уређај је корисницима уручен оптимално подешен и са пре-инсталираним BEWARE софтвером који је потребан за рад као и одговарајућим подацима за предметну територију (одговарајућу општину/град). **Препоручује се да се корисник детаљније упозна са самом апликацијом помоћу пратећег упутства**, датог у прилогу (Прилог 3), а доступног и на: **http://geoliss.mre.gov.rs/beware/wp-content/** uploads/2015/08/BEWARE\_mob\_apl\_uputstvo.pdf или кликом на инфо иконицу<sub>"</sub>?" у горњем десном углу главног панела BEWARE апликације (Слика 14 десно).

**Задатак корисника је да евидентира појаву клизишта приликом изласка на терен, тако што ће лоцирати тачку појаве, попунити пратећи образац катастарског листа и фотографисати детаље саме локације**. У циљу успешног извршења задатак ћемо поделити на неколико процедура

### **5.1. Припрема и провера подлога**

На таблет уређају инсталирана је **последња (16.09.2015) верзија BEWARE андроид апликације**. Због евентуалних ажурирања и допуна, потребно је с времена на време пратити на сајту (**http://geoliss.mre.gov.rs/beware/?page\_id=279&lang=sr**) или GooglePlay-у да ли се појавила новија верзија. У случају да јесте, довољно је исту само снимити и инсталирати, при чему ће подаци остати сачувани. Пре изласка на терен потребно је проверити да ли лоцирање на карти ради коректно и да ли се све **пратеће подлоге** правилно учитавају у BEWARE апликацију. У подлоге спадају:

• Инжењерскогеолошка карта са сенченим рељефом у размери 1:300000 (Inženjer– skogeološka karta)

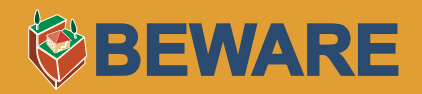

- Геолошка карта са сенченим рељефом у размери 1:100000 (Druga karta 1)
- Сателитски снимак из Google архиве резолуције 1 m (Druga karta 2)
- Олеате постојећих (ажурураних) тачака и полигона клизишта евидентираних током теренских активности BEWARE тимова (Druga karta 3)
- Додатне олеате по потреби (уколико корисник набави неке корисне подлоге) које се могу накнадно додати, за шта је потребно контактирати особе са контакт листе на интернет страници: **http://geoliss.mre.gov.rs/beware/?page\_id=18&lang=sr.**

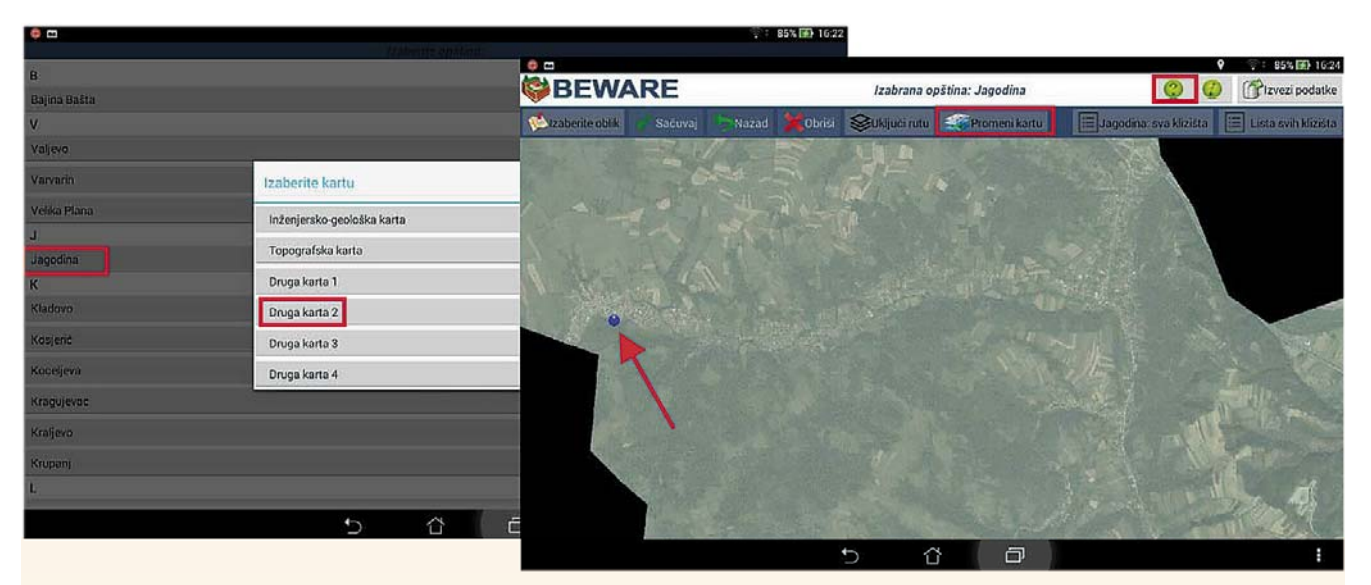

**Слика 14. Одабир општине и подлоге, са провером локације.**

Неопходне подлоге су претходно унете (пре-инсталиране) на таблет уређај, према следећем правилу: у директоријуму klizista у унутрашњој меморији таблет уређаја мануално је оформљен нови директоријум са именом предметне општине, где су снимљене жељене подлоге у .tpk (tile package) формату под одговарајућим именом нпр. Jagodina Spec1.tpk која одговара геолошкој подлози за Јагодину (погледати детаљно упутство на **http://geoliss.mre. gov.rs/beware/wp-content/uploads/2015/08/BEWARE\_mob\_apl\_uputstvo.pdf**). Отварањем апликације и одабиром одговарајуће општине (Слика 14 лево) потребно је одабрати једну од понуђених подлога (Слика 14 лево) нпр. Druga karta 2 која треба да представља Google подлогу, проверити кратким прегледом по подлози (пан и зум), а затим процедуру поновити и за остале подлоге кликом на иконицу Promeni Kartu (Слика 14 десно) (нпр. Inženjerskogeološka karta, Druga karta 1, Druga karta 3). Провера функције лоцирања се врши тако што се најпре уређај повеже на интернет и испрати да ли коректно лоцира тренутни (познат) положај, који је маркиран плавим кружићем, као на Слици 13 десно. Затим је потребно дисконектовати уређај са интернета и пратити да ли коректно ради и у off -line режиму. **Пожељно је да се не прекида рад уређаја тј. не гаси уређај нити апликација, већ да се са тако припремљеним уређајем изађе на терен** (изгасити само екран ради уштеде батерије). Потребно је водити рачуна и о батерији – по могућству напунити је пре одласка на терен. Значајно је запамтити да после сваког гашења или рестартовања уређаја сва подешавања и провере треба обавезно поновити, да се не би догодило да након изласка на терен уређај не може да вас лоцира.

### **ПРИРУЧНИК ЗА ПРАКТИЧНИ РАД**

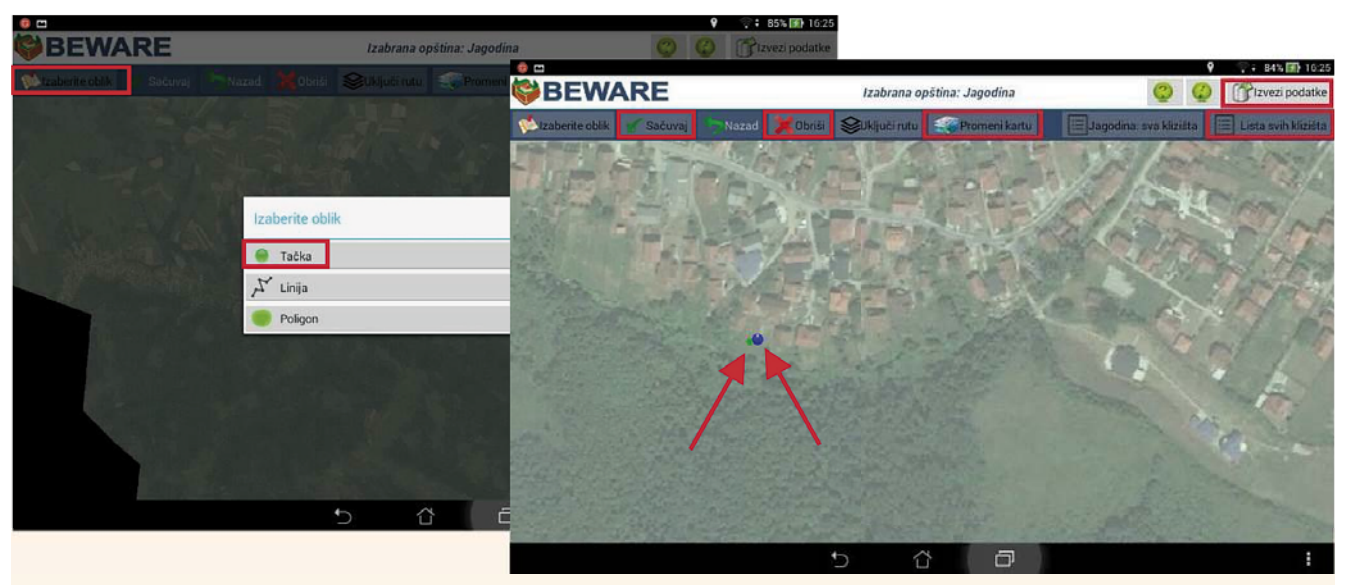

**Слика 15. Унос тачке на лоцираној позицији.**

### **Резиме:**

- **1. Стартовати BEWARE апликацију**
- **2. Одабрати одговарајућу општину (Слика 14)**
- **3. Одабрати одговарајућу подлогу (Слика 14)**
- **4. Проверити да ли је тренутна локација маркирана плавим кружићем (Слика 14)**

### **5.2. Теренски рад и унос података**

Приликом теренског обиласка пријављене тј. предметне локације **неопходно је носити навигациони уређај, таблет уређај и по могућству дигиталну камеру**, као и неколико одштампаних празних формулара (Прилог 1) доступних у .pdf формату на: **http://geoliss.mre. gov.rs/beware/form/KatastarskiList.pdf**. **Саветује се да се предметна локација најпре што детаљније обиђе** колико то теренски услови и проходност дозвољавају, како би се сагледали основни аспекти и стекао осећај размере саме појаве и са њом везане угрожености. То подразумева обилажење зоне чеоног ожиљка и ножице клизишта, као и разних маркантних елемената, деформација и истрбушења, бунара, оштећења на објектима и инфраструктури. Пожељно је испратити путању кретања и на таблет уређају на једној од понуђених подлога, нпр. Druga karta 2. Идеално је комбиновати више подлога, укључујући и подлогу ажурираних постојећих тачака Druga karta 3 (ради нумерације и коментара, те података о реактивирању постојећег клизишта уколико је то случај), што се може извршити на главном панелу кликом на иконицу Promeni Kartu (Слика 15 десно).

Након тога, ради самог лоцирања, потребно је заузети позицију на подручју предметног клизишта или његовом ободу, и лоцирати се најпре употребом навигационог уређаја (пратити кратку показну вежбу током тренинга и хватати белешке у одељку 8. Белешке), а потом и таблета

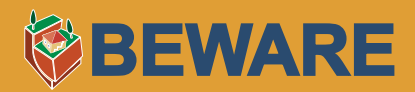

(као што је већ речено позиција је маркирана плавим кружићем). **Нумерацију сваке нове тачке треба водити на основу кода општине** (Прилог 2) и јединственог троцифреног броја, нпр. JAo001, означава прву тачку "009" у општини "o" (мало слово!) Јагодина "JA". Том приликом **треба водити рачуна да се бројеви не понављају**, већ да свака тачка има свој јединствен број.

Затим је потребно унети локацију клизишта које се евидентира, кликом на Izaberite oblik (Слика 15 лево). **Препоручујемо искључиво унос тачке као облика уноса уместо полигона или линије**, јер је једноставнија за рад. Даље је потребно поставити тачку кликом на плави кружић или његову ближу околину (по потреби извршити манипулацију паном и зумом, променити подлогу итд.), јер он маркира тренутну локацију са тачношћу 5-10 m па се може десити да препознате локацију прецизније на некој од подлога. Појавиће се нова мања зелена тачка коју и даље можете изменити брисањем на дугме Obriši (Слика 15 десно). Затим треба сачувати тачку кликом на иконицу Sačuvaj. Аутоматски ће се укључити формулар катастра клизишта који даље треба попунити (Слика 16 и Слика 17).

### **Резиме:**

- **1. Стартовати BEWARE апликацију**
- **2. Одабрати одговарајућу општину (Слика 14)**
- **3. Одабрати одговарајућу подлогу (Слика 14)**
- **4. Проверити да ли је тренутна локација маркирана плавим кружићем (Слика 14)**

### **5.3. Попуњавање формулара**

Формулар садржи комбинован начин уноса селектовањем из падајућих менија, чекирањем или текстуално, а поља означена звездицом (\*) су обавезна. Састоји се из општих података, података о процесу, општих података о терену, хидрологије, описа клизишта, угрожености и додатних напомена.

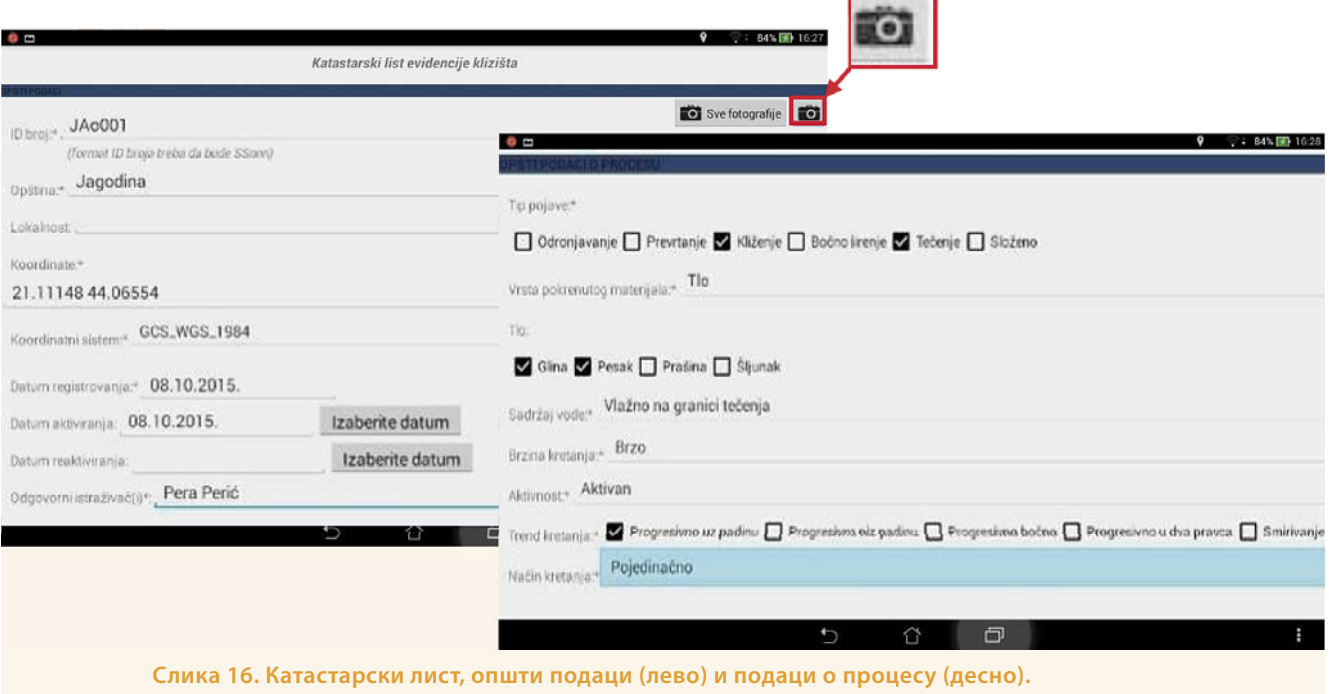

### **22 Брошура BEWARE пројекта**

### Опшши подаци

Унети идентификациони број као што је већ објашњено, нпр. ЈАо001, а затим и сва остала поља, са акцентом на датум активације и реактивације уколико су познати, док су координате (у GCS\_WGS\_1984 систему) и датум регистровања аутоматски попуњени (Слика 16 лево).

### Подаци о процесу

Попунити одговарајуће рубрике што прецизније и што логичније. Примера ради, одроњавање не може бити споро по брзини кретања, течење не може бити суво по садржају воде и сл. Поједине рубрике могу бити могу имати више од једне селектоване вредности, као нпр. тип појаве који може бити и клижење и течење или тло које може садржати више фракција (Слика 16 десно).

### Општи подаци о терену и Хидрологија

#### Можете прескочити.

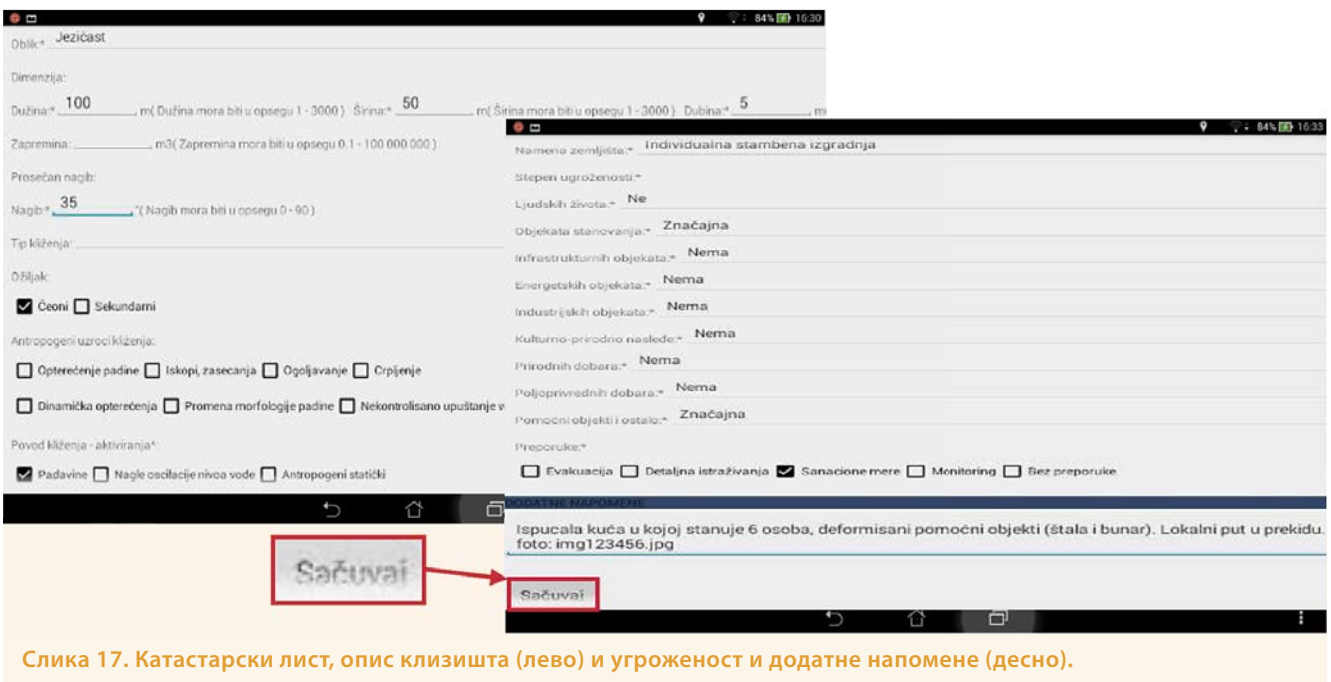

### Опис клизишта

Што објективније одредити димензије клизишта, а све рубрике које нису обавезне можете прескочити (Слика 17 лево).

### **Угрожености**

Попунити што објективније (Слика 17 десно).

### Додашне напомене

Пожељно је забележити сва додатна запажања и нумерацију фотографија са фотоапарата уколико је исти коришћен за документовање (Слика 17 десно).

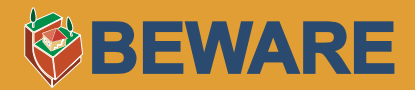

Након попуњавања катастарског листа **могуће је забележити фотографије помоћу таблет уређаја** кликом на иконицу фотоапарата у горњем десном углу (Слика 16 лево), које ће бити сачуване под називом заснованим на датуму и времену снимања и у директоријуму који је назначен на Слици 19. На крају је потребно сачувати унос кликом на иконицу у доњем левом углу (Слика 17 десно). Пре извожења података је могуће изменити и допунити сачувану тачку која постаје изменљива кликом на листу клизишта, тј. одговарајуће иконице на основном екрану BEWARE апликације (Слика 15 десно). Такође је могуће и обрисати тачку по потреби.

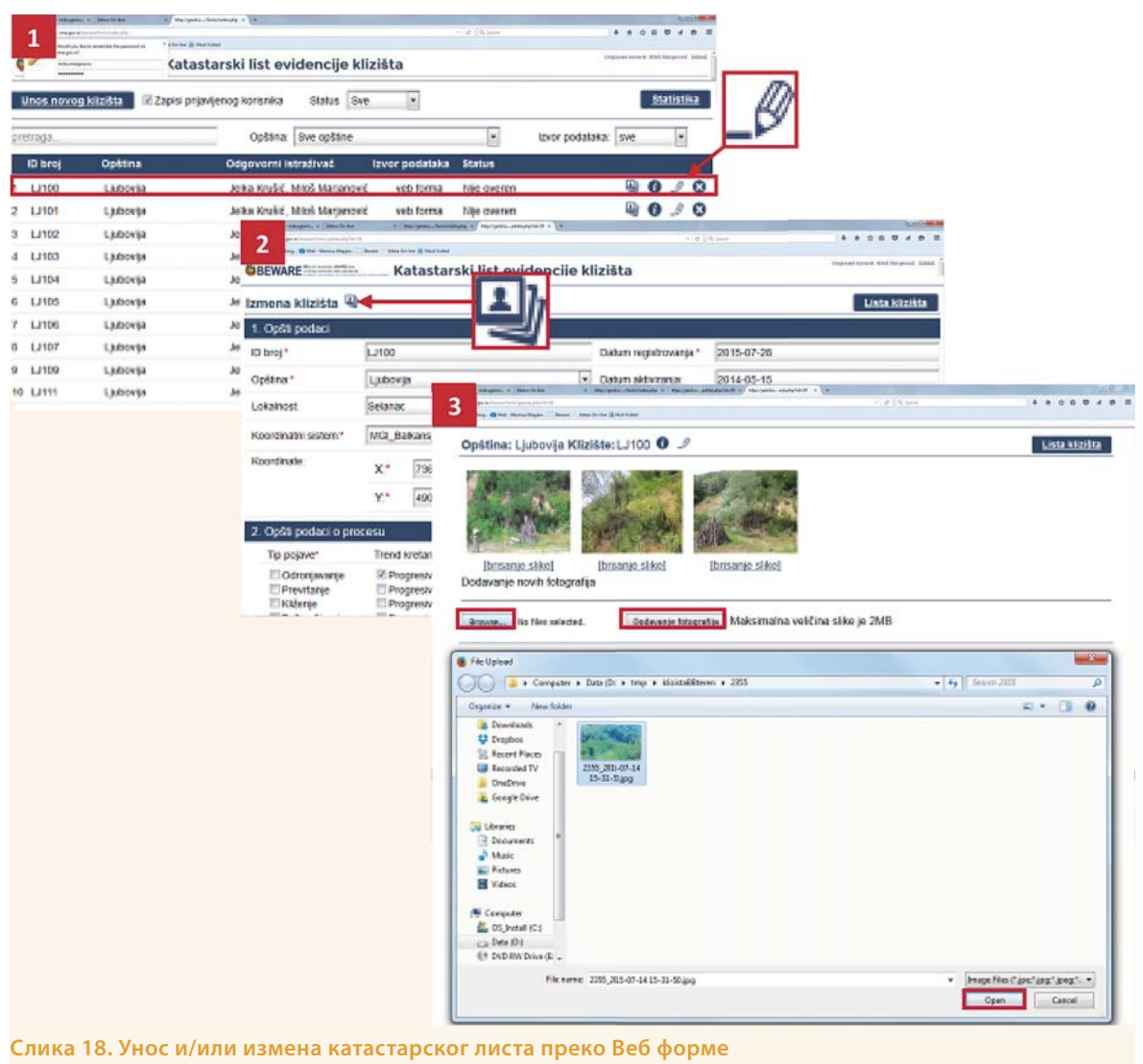

**(додавање нпр. фотодокументације).**

Формулар се може попунити и на **http://geoliss.mre.gov.rs/beware/form/guest\_page.php** (Слика 18), где се можетe пријавити кликом на Prijava na sistem, па изменити запис претходно унет преко андроид апликације (видети следеће поглавље). Кликом на иконицу izmena може се мењати жељени запис (корак 2, Слика 18), јер ће се отворити формулар идентичан оном са андроид апликације. Може се изменити нешто од рубрика, могу му се додати коментари или одговарајуће фотографије. Ово последње је важна процедура па скрећемо пажњу на корак 3 (Слика 18), где се кликом на иконицу galerija повезују фотографије снимљене у локалном фолдеру рачунара (Слика 20) најпре одабиром дестинације до фајла кликом на Browse па Open, а затим на Dodavanje fotografija. Треба водити рачуна да фотографије не буду веће од 2 MB.

### **Резиме:**

- **1. Попунити формулар**
- **2. Фотографисати (Слика 16)**
- **3. Кликнути на Sačuvaj (Слика 17)**
- **4. По потреби изменити податке на Lista klizišta (Слика 15) и сачувати измене (Слика 17)**

### **5.4. Извоз података**

По завршетку теренског дана и повратка у базу, а затим и **поновном успостављању интернет конекције на таблет уређају**, потребно је извести податке који ће бити директно учитани у централну базу и видљиви администраторима ради провере и даљих акција. Ово је могуће учинити кликом на иконицу Izvezi podatke у горњем десном углу главног панела BEWARE апликације (Слика 19). У овом панелу је приказан број података спремних за извоз као и број података које је потребно допунити, што су заправо подаци код којих је грешком изостављена нека од обавезних рубрика. Кликом на сваки од тих података појединачно отвара се дотични спорни формулар који је сада могуће допунити и сачувати измене. Могуће је дакле, директно извести у централну базу поновним кликом на Izvezi podatke али сада у дољем левом углу (Слика 19). Да би се подаци коначно извезли и постали видљиви за све улоговане кориснике **потребно је улоговати се** помоћу свог (општинског) налога (Слика 19).

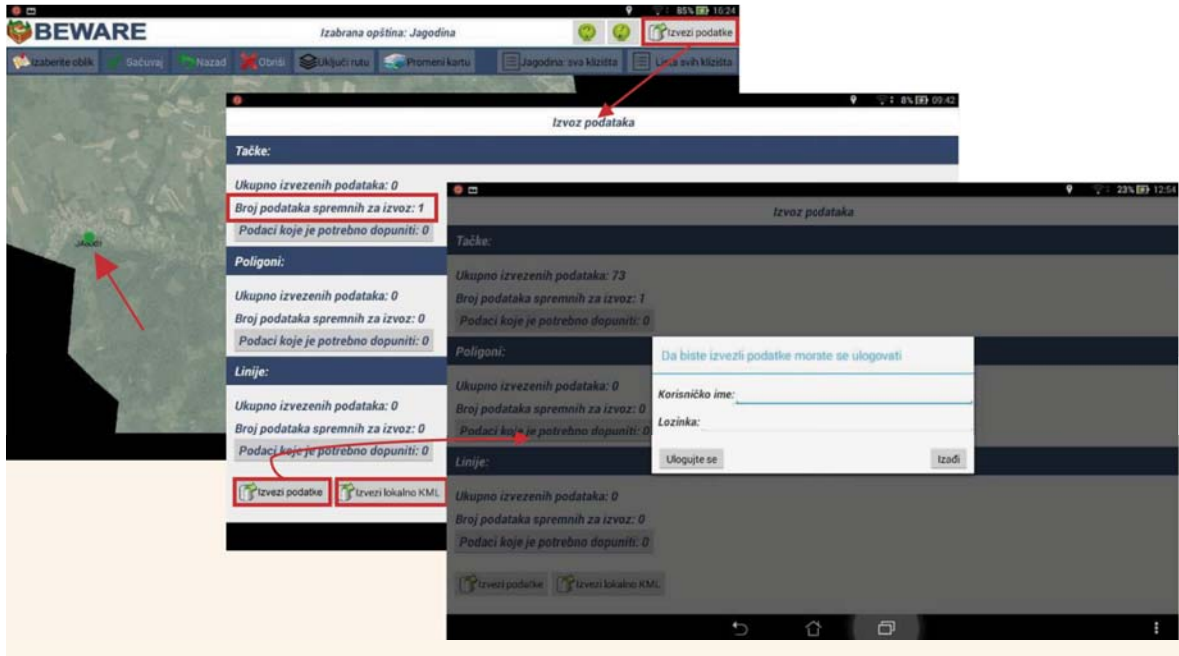

**Слика 19. Главни панел са унетом тачком (лево), извоз тачке на сервер или локално (средина), панел за пријављивање преко налога за извоз на сервер (десно).**

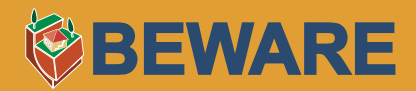

Могуће је извести податке и локално у .kml формату помоћу функције Izvezi lokalno KML (Слика 19). **Формат .kml је погодан за приказ тачака ван апликације или у ГИС окружењу**. Фајл је аутоматски снимљен у новоформираниом директоријуму KML у унутрашњој меморији таблет уређаја, са обележјем датума извоза у имену фајла и то за све типове уноса (тачка, линија и полигон), али ће за потребе ове обуке од значаја бити само тачкасти тип, нпр. фајл izvozTacaka\_1.11.2015\_10:10:10.kml. Фајл са тачкама или читав KML директоријум можете прекопирати на рачунар или спољну меморију (Слика 20). Иначе исто се односи и на директоријум са фотографијама снимљених таблет уређајем, које су разврстане по тачкама и такође носе обележје датума у називу. Пренос фајлова се може постићи на следећи начин:

- повезати таблет уређај са рачунаром преко USB кабла
- на рачунару, у Windows explorer-у пронаћи дестинацију жељених директоријума корацима 1-2-3 датих на Слици 19
- прекопирати жељене директоријуме (тј. KML, Slike klizista и по потреби klizista) у неки локални директоријум на рачунару.

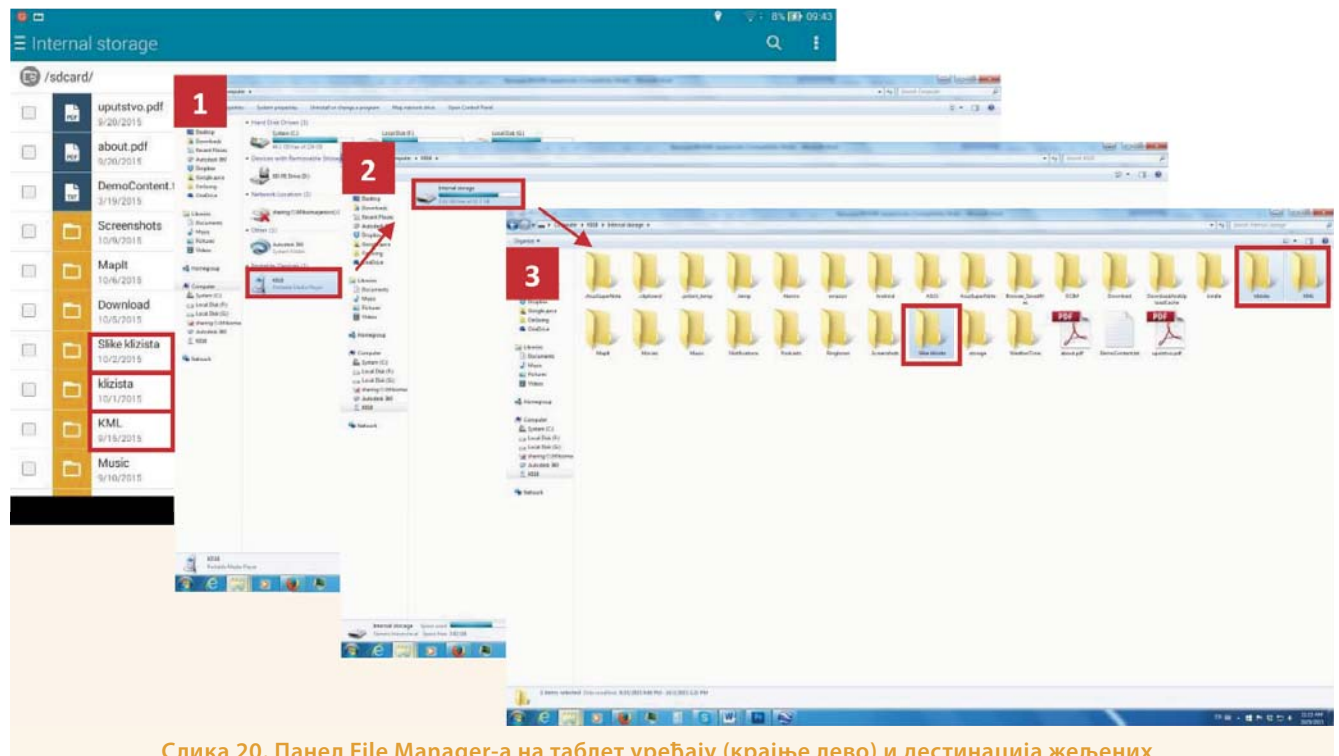

**Слика 20. Панел File Manager-а на таблет уређају (крајње лево) и дестинација жељених директоријума за локално преснимавање на рачунару.**

Могуће је затим увести овај фајл па вршити даље манипулације над њим (конвертовати у .shp формат, препројектовати у други координатни систем, нпр. Гаус-Кригеров зона 7 или UTM34N итд.) или га прегледати у GoogleEarth-у двокликом на дотични .kml фајл Прилог 5.

Све додатне информације везане за Веб форму, Мобилни ГИС или Веб ГИС можете наћи на веб страници пројекта: **http://geoliss.mre.gov.rs/beware/?lang=sr**, тј. Прилог 3,4.

### **ПРИРУЧНИК ЗА ПРАКТИЧНИ РАД**

### **Резиме:**

- **1. Повезати се на интернет**
- **2. Кликнути на Izvezi podatke (Слика 19)**
- **3. Извести на сервер или локално по потреби (Слика 19)**
- **4. Улоговати се помоћу општинског налога (Слика 19)**
- **5. Прекопирати жељене директоријуме на рачунар (Слика 20)**
- **6. Изменити податке по потреби и додати фотографије преко Веб форме на BEWARE сајту (Слика 18)**
- **7. Увести и манипулисати подацима у ГИС окружењу или GoogleEarth-у на рачунару**

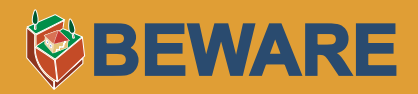

### **6. ЛИТЕРАТУРА**

- 1. AGS (2007a). Guidelines for landslide susceptibility, hazard and risk zoning for land use planning, Australian Geomechanics, Vol 42 No 1, March 2007. Landslide Zoning Guidelines.
- 2. AGS (2007c). Practice Note guidelines for landslide risk management, Australian Geomechanics, Vol 42 No 1, March 2007. Practice Note.
- 3. D. Cruden and D.F. Van Dine (2013). Classification, Description, Causes And Indirect Effects- Canadian Technical Guidelines and Best Practices related to Landslides: a national initiative for loss reduction, Geological Survey Of Canada Open File 7359, 2013.
- 4. D.F. Van Dine (2012). Risk Management-Canadian Technical Guidelines and Best Practices rela ted to Landslides: a national initiative for loss reduction, Geological Survey Of Canada Open File 6996.
- 5. Highland, L.M., and Bobrowsky, Peter (2008). The landslide handbook—A guide to understan ding landslides: Reston, Virginia, U.S. Geological Survey Circular 1325, 129 p.
- 6. Сектор за ванредне ситуације Министарство унутрашњих послова (2013) Породични приручник за понашање у ванредним ситуацијама, Република Србија - Министарство унутрашњих послова и Организација за европску безбедност и сарадњу - Мисија ОЕБС у Србији.
- 7. Сл. гласник РС, бр. 88/2011 од 24.11.2011. године
- 8. Сл. гласник РС, бр. 72/2009, 81/2009
- 9. **http://landslides.usgs.gov/learn/prepare.php**
- 10. http://www.ready.gov/landslides-debris-flow
- 11. **http://www.redcross.org/prepare/disaster/landslide**
- 12. **https://www.achievesolutions.net/achievesolutions/en/Content.do?contentId=17630**

### **7. ПРИЛОЗИ**

### 7.1. Прилог 1. Кашасшарски лисш за евиденширање клизишша.

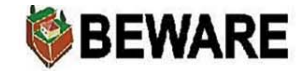

**KATASTARSKI LIST EVIDENTIRANOG** KLIZIŠTA - POJAVE NESTABILNOSTI

**ID BROJ\*** 

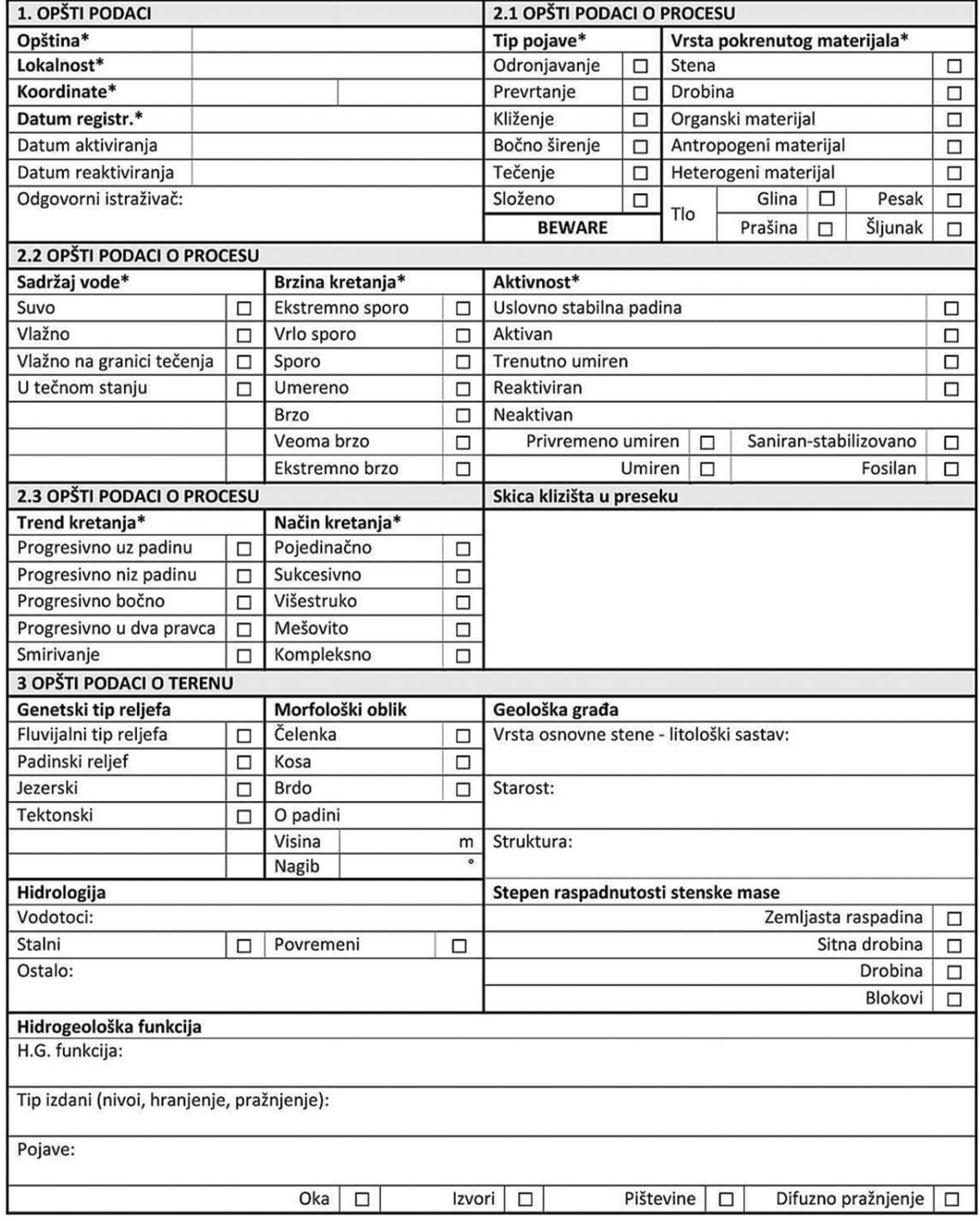

MOLIMO VAS DA OBRAZAC POPUNITE ČITKO - ŠTAMPANIM SLOVIMA - HEMIJSKOM OLOVKOM

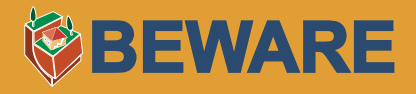

BEWARE

#### **KATASTARSKI LIST EVIDENTIRANOG** KLIZIŠTA - POJAVE NESTABILNOSTI

**ID BROJ\*** 

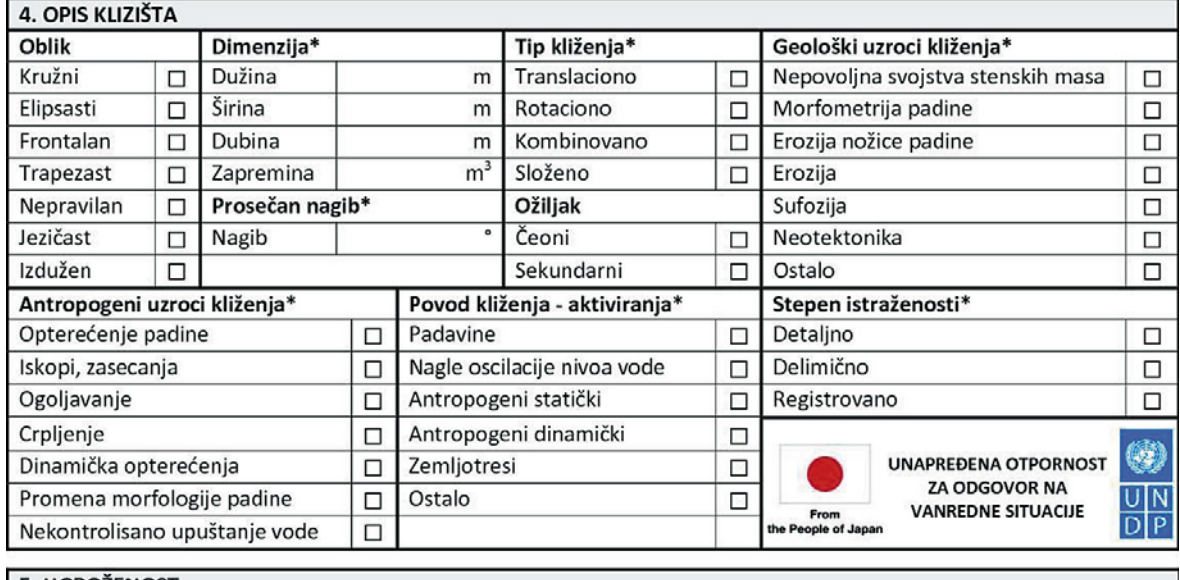

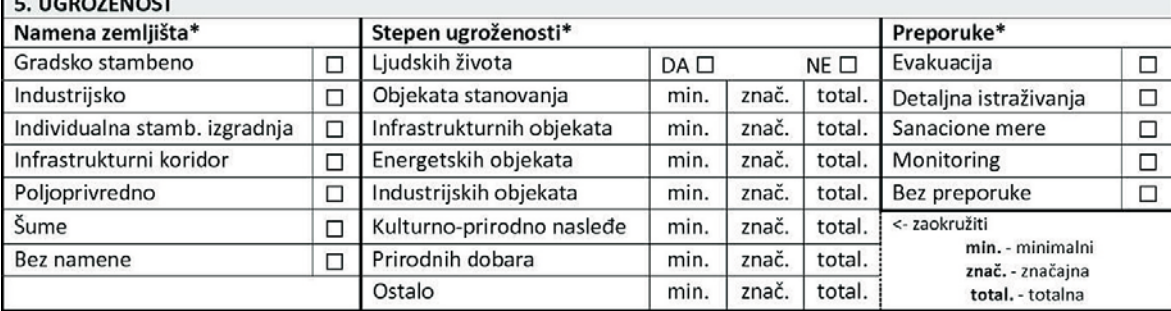

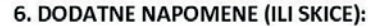

Dokumentacioni materijal (broj fotografije u aparatu):

Obrazac unet u bazu podataka:

Potpis:

\* OBAVEZNA POLJA ZA UNOS PODATAKA

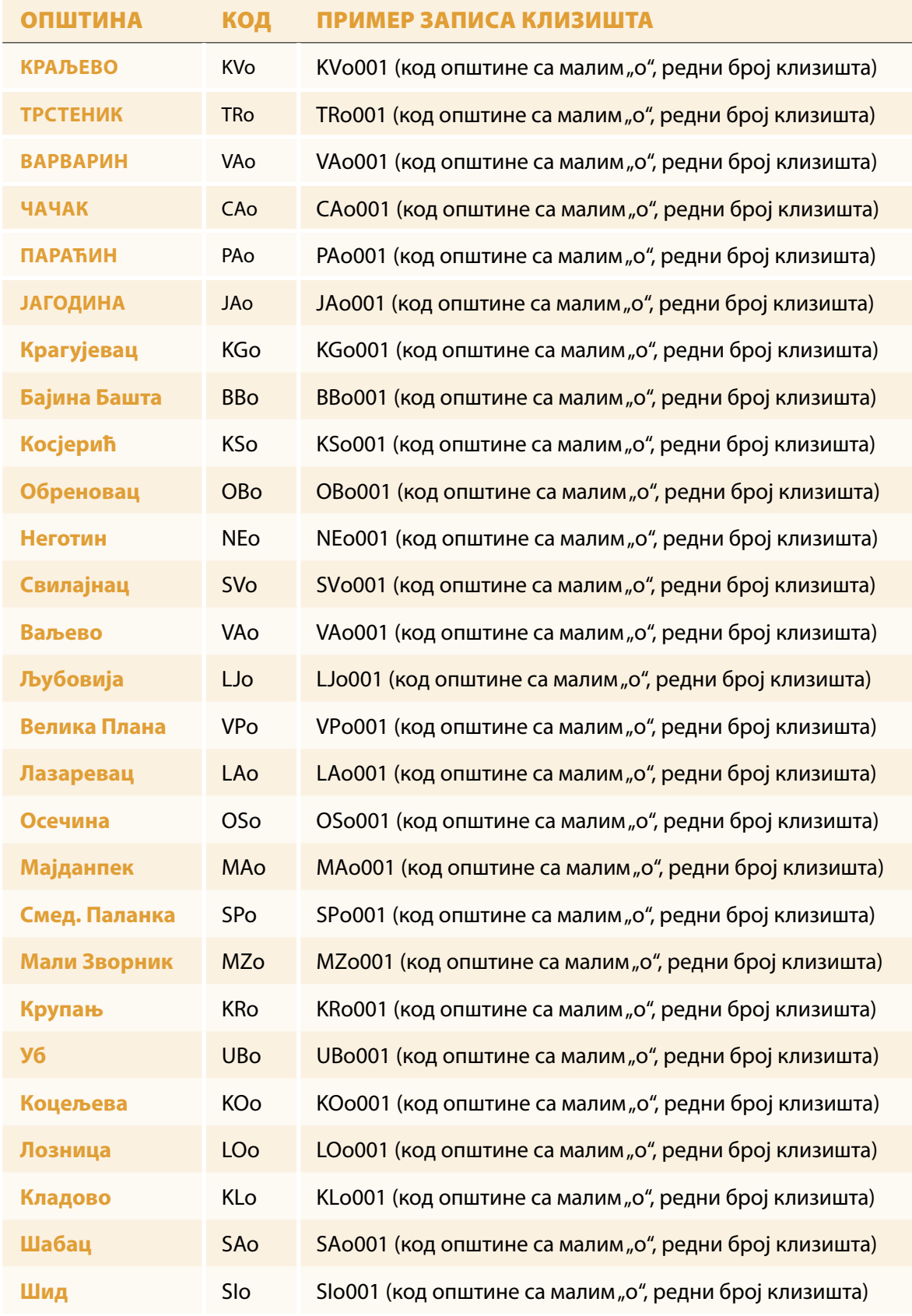

### 7.2. Прилог 2. Табела са лисшом опшшина и кодовима за запис клизишша.

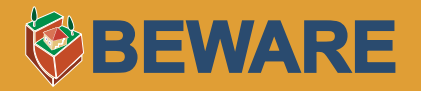

7.3. Прилог 3.

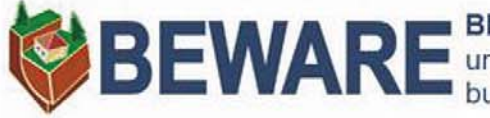

**BEWARE** BEyond landslide aWAREness:<br>building capacities and involving local communities

### **УПУТСТВО ЗА КОРИШЋЕЊЕ АНДРОИД АПЛИКАЦИЈЕ ЗА ТЕРЕНСКИ РАД**

**- верзија 1.0 -**

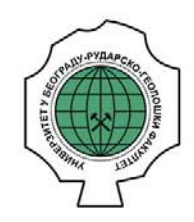

Универзитет у Београду, Рударско-геолошки факултет, 16.10.2015.

### **КАРТЕ Припрема .tpk карте**

За потребе пројекта BEWARE су креиране карте у .tpk формату за сваку општину понаособ и то: инжењерскогеолошка, топографска и основна геолошка карта. Карте су публиковане на интерном порталу јер њихово јавно публиковање није могуће под отвореним лиценцама. Уколико постоји потреба за креирањем још неких карата у .tpk формату, то је могуће урадити коришћењем ArcGIS софтвера.

Пре креирање пакета плочица (Map Tile Package) карте унесите метаподатке у својства .mhd документа (File > Map Document Properties са основног менија). У Cusomize > ArcMap Options, на картици Sharing у одељку Packaging одаберите Enable ArcGIS Runtime Tools. Даље кликните: File > Share Аs > Tile Package, одаберите снимање у датотеку.

Други начин је коришћење алата за геопроцесирање, коришћењем алата CreateMapTilePackage који се налази у Data Management Tools -> Package -> Create Map Tile Package (Слика П3.1). Изаберете Maпу и у тој Maпи видљив екстент који желите да се генерише, потом нивое детаљности: за пројекат BEWARE и приказ по појединачним општинама се показало 16 као одговарајући. Процес генерисања траје мало дуже, а добићете поруку налик слици П3.1 десно, а када се заврши процес, датотека tpk је спремна за копирање на картицу мобилног уређаја.

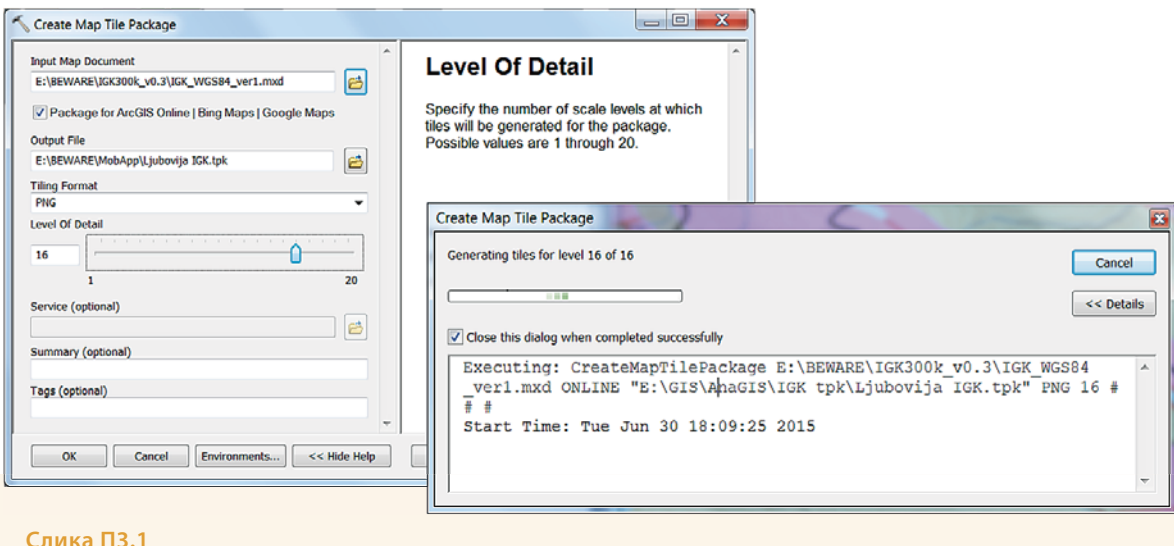

### **Припрема апликације за рад**

Све карте које се користе у апликацији, претходно се морају припремити и сачувати у .tpk формату. Након тога, карта се пребацује на SDK картицу андроид уређаја. Прво се креира директоријум са називом "клизишта". У фолдеру "клизишта", све карте на SDK распоређене, даље, су по фолдерима. Сваки фолдер носи назив једне од 27 општина које се обилазе, док се свака карта мора именовати неким од 6 предефинисаних имена:

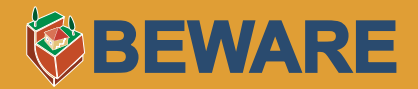

- Назив\_општине Topo.tpk
- Назив општине IGK.tpk
- Назив\_општине Spec1.tpk
- Назив општине Spec2.tpk
- Назив општине Spec3.tpk
- Назив општине Spec4.tpk

**Напомена: Уколико се назив општине састоји из два дела нпр. Бајина Башта, у називу фајла ће такође бити унет назив са размаком између (пример: Бајина Башта Topo.tpk). Све називе општина уносити латиничним писмом.**

Осим 27 фолдера општина, постоји и фолдер Остало, где се могу чувати све карте које се не односе ни на једну општину, а могу бити од помоћи при теренском раду. Оне се чувају са предефинисаним именима: Ostale1.tpk, Ostale2.tpk, Ostale3.tpk, Ostale4.tpk, Ostale5.tpk, Ostale6.tpk.

### **Одабир карте**

При покретању апликације, приказаће се списак свих 27 општина + Остале карте. (Слика П3.2) Корисник бира општину, а након тога ми се даје избор типа карте (Слика 4) коју ће користити за уцртавање клизишта.

| ÷            | traberite op innu:   | <b>ALL PERSONS</b>         |
|--------------|----------------------|----------------------------|
| B            |                      |                            |
| Bajina Bašta | $\Box$               | <b>◆: 【6】1.32 PM</b>       |
| v            |                      |                            |
| Valevo       | $\mathbf{B}$         |                            |
| Varvarin     | <b>Bajiria Bašta</b> |                            |
| Velika Plana |                      |                            |
| J            | Valjevo              |                            |
| Jagodina     | Varvarin             | Izaberite kartu            |
| к            | <b>Velika Plana</b>  | Inženjersko-geološka karta |
| Kladovo      |                      |                            |
| Kosjerić     | Jagodina             | Topografska karta          |
| Koceljeva    |                      | Druga karta 1              |
| Kragujevac   | <b>Kindova</b>       | Druga karta 2              |
| Kraljevo     | Kosjenc              | Druga karta 3              |
| Krupanj      | Koceljeva            | Druga karta 4              |
| $\mathsf L$  | Kragujevac           |                            |
| Þ            | Kraljevo             |                            |
|              | Krupanj              |                            |
|              |                      |                            |
|              |                      | $\Box$<br>습<br>đ           |
|              |                      |                            |

**Слика П3.2 – Списак свих општина и избор типа карте**

### **Унос података**

### Цртање облика

Корисник у менију има опцију Изаберите облик, након чега започиње цртање на карти (Слика П3.3). Постоји могућност цртања геометрије у виду тачке, линије и полигона (Слика П3.4). Када је цртање завршено и корисник жели да сачува облик, притиска се дугме Сачувај (Слика П3.5).

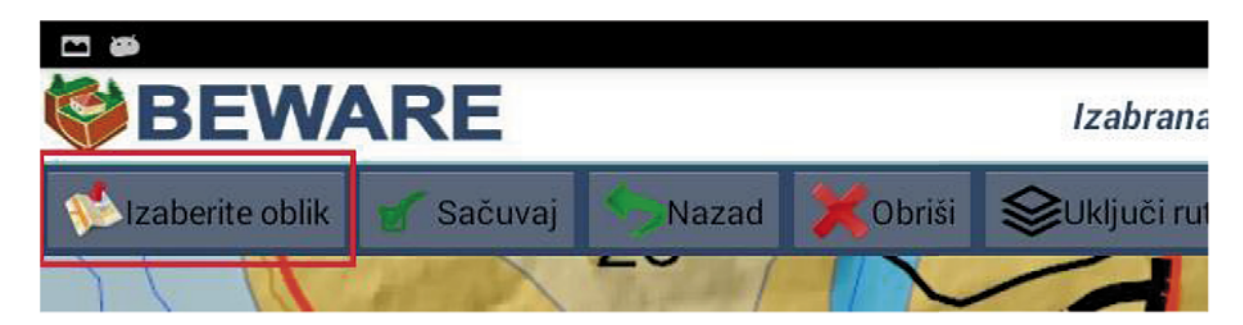

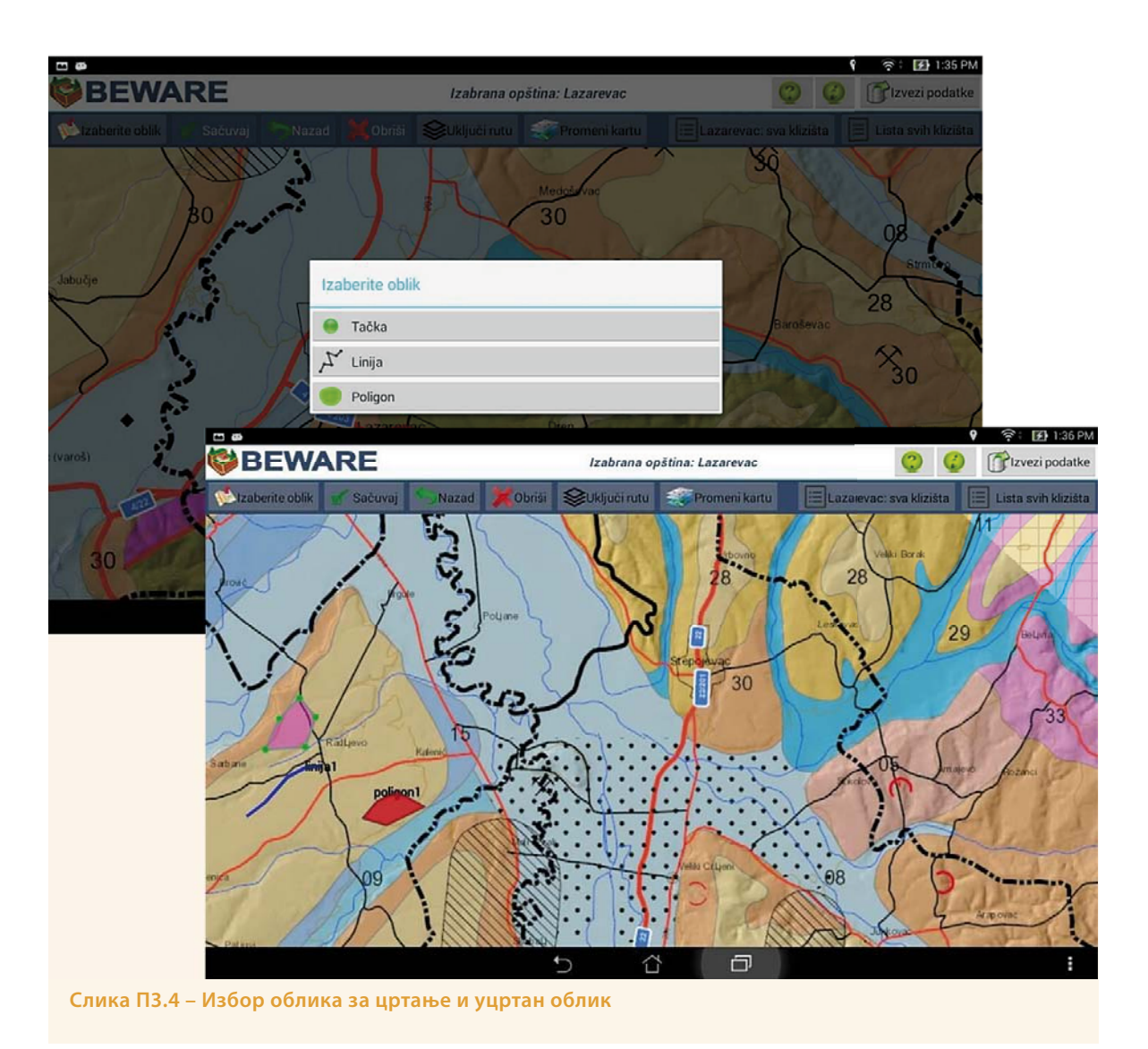

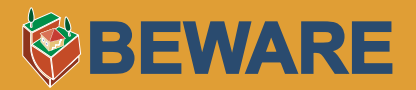

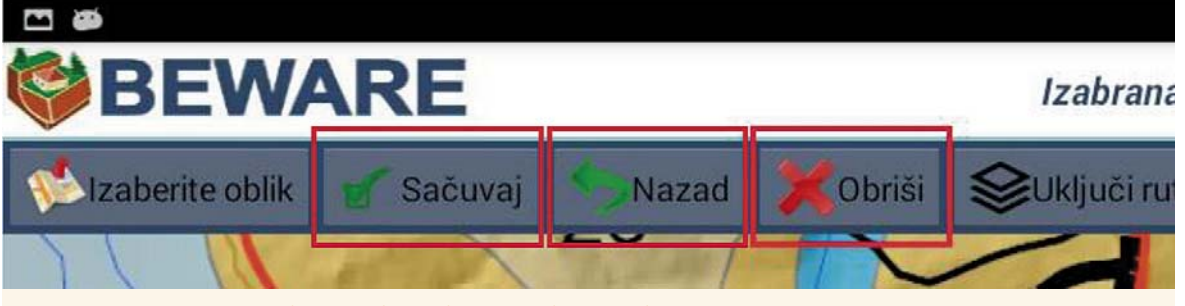

**Слика П3.5 – Чување облика у бази, бисање облика и брисање последње унете тачке**

У сваком тренутку корисник има могућност да пристиском на дугме Обриши (Слика П3.5), након чега систем брише претходно уцртани објекат. Такође, приликом цртања линија и полигона притиском на дугме Назад (Слика П3.5), омогућено је брисање последње унете тачке. Уколико је корисник одабрао дугме Сачувај отвара се форма која је заснована на катастарском листу евиденције клизишта (Слика П3.6). Када су сва поља попуњена, форма се чува у локалној SqLite бази података.

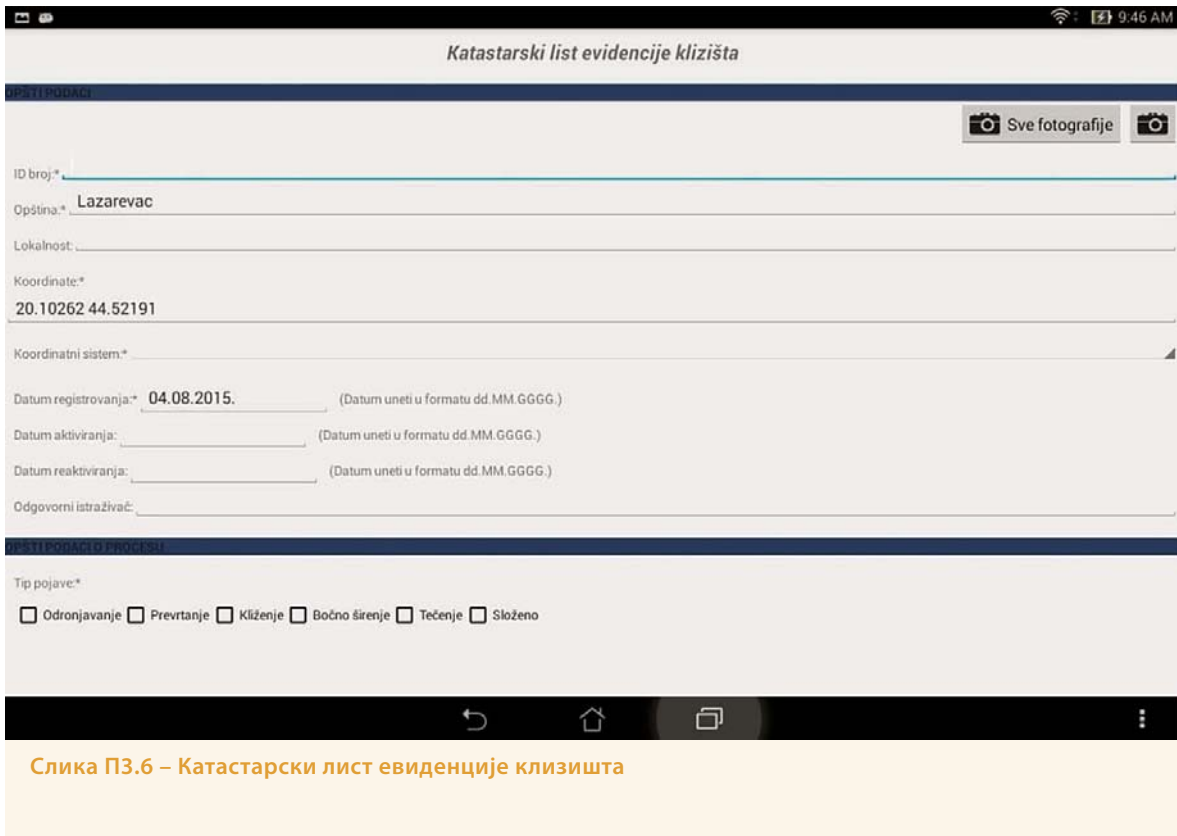

### Фотографије

У оквиру апликације постоји могућност фотографисања са форме (Слика П3.7). У сваком тренутку корисник може да прегледа све снимљене фотографије (Слика П3.8). Све фотографије се чувају на сд картици, на путањи **Slike klizišta/naziv\_ opštine/id\_klizišta/...**

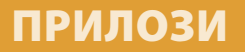

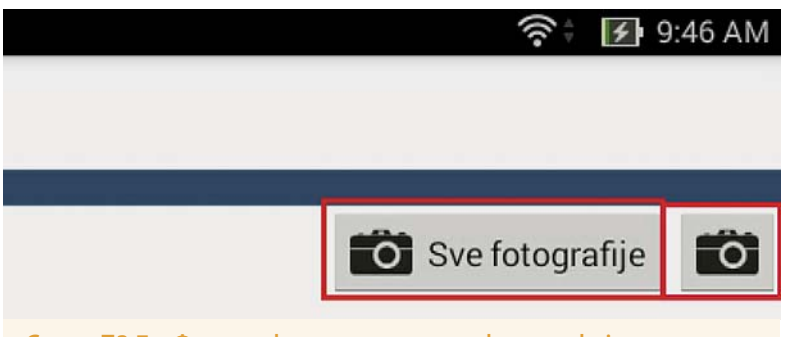

**Слика П3.7 – Фотографисање и преглед фотографија**

#### 29

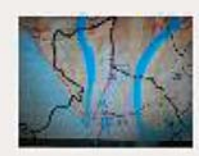

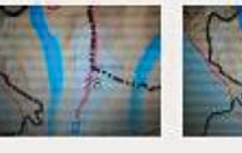

poligon poligon poligon 1\_05.08.201 1\_05.08.201 1\_05.08.201  $5_13:20.jpg$  $5_13:21.jpg$  $5_13:22.jpg$ 

**Слика П3.8 – Преглед фотографија**

### **Рад са рутама**

### Преглед руте

Уколико корисник жели да користи могућност рада са предефисаном рутом ради лакше оријентације на терену има опцију да укључи планирану путању за обилазак. Кликом на дугме Укључи руту (Слика 15), корисник може да види тачке које треба да обиђе за одређену општину.

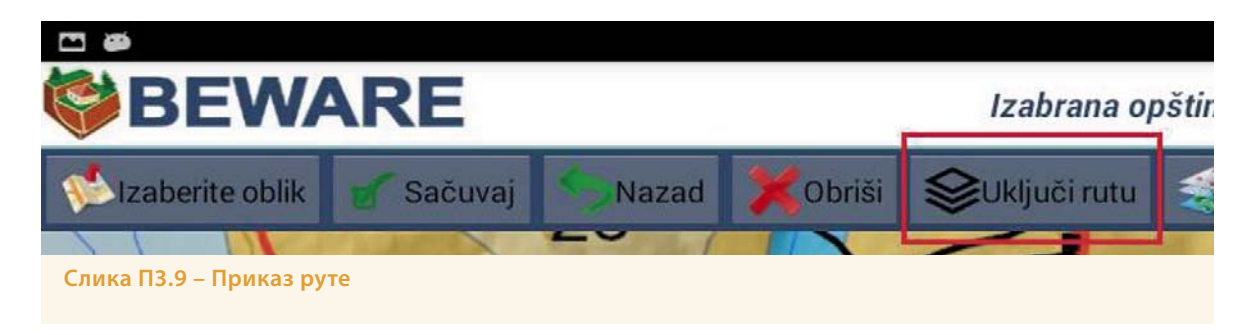

### Дефинисање руте

Рута се дефинише тако што се креира .txt фајл под називом Naziv\_opštine.txt и постави у фолдер са картама жељене општине. Редови у txt фајлу су дефинисани на следећи начин ИД\_клизишта; X координата; Y координата. Свако клизиште мора да буде дефинисано у новом реду (Слика 16).

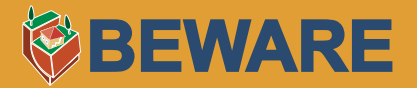

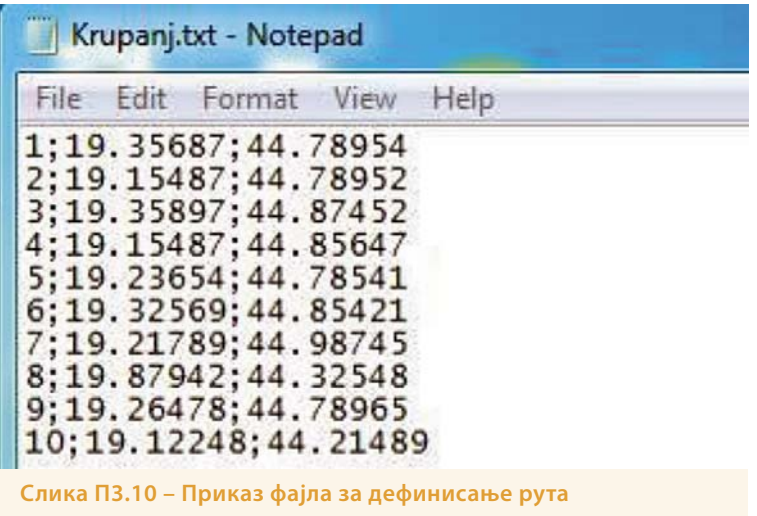

### **Руковање подацима**

### Промена карше

У сваком тренутку корисник има могућност да кликом на дугме Промена карте (Слика П3.11), промени тип карте коју ће користити за цртање за одабрану општину.

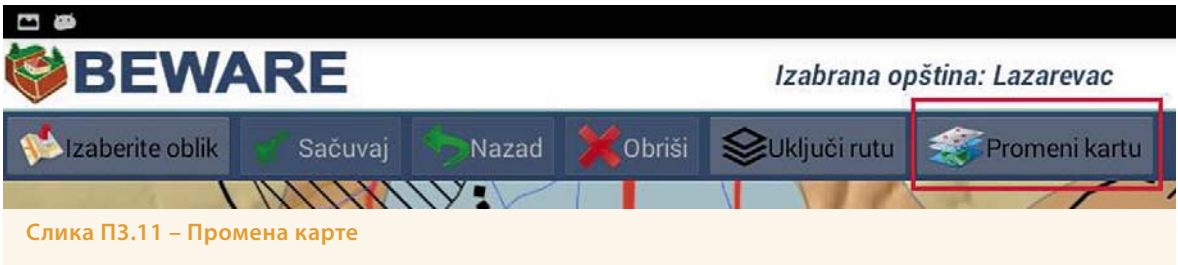

### Преглед података

У сваком тренутку корисник на карти види све унете тачке, линије и полигоне у бази (сви су исцртани на карти). Кликом на дугме Општина: сва клизишта (Слика П3.12), кориснику се приказује списак свих унетих клизишта за општину коју је изабрао (Слика П3.13). Помоћ при претрази клизишта обезбеђује му брза претрага. Сви подаци се могу изменити, док се клизиште може обрисати уколико је дошло до грешке.

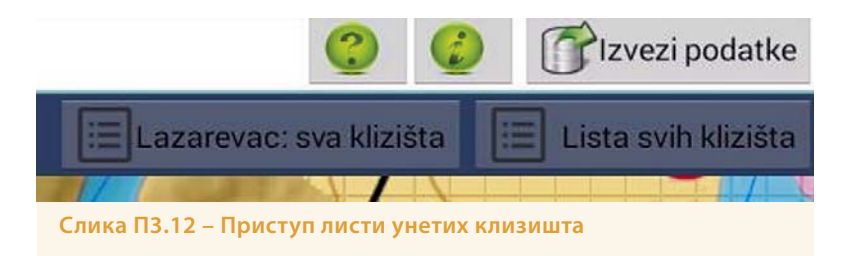

**Напомена: Уколико се клизиште обрише, оно се неће уклонити из базе, већ ће му се променити статус у Обрисано.**

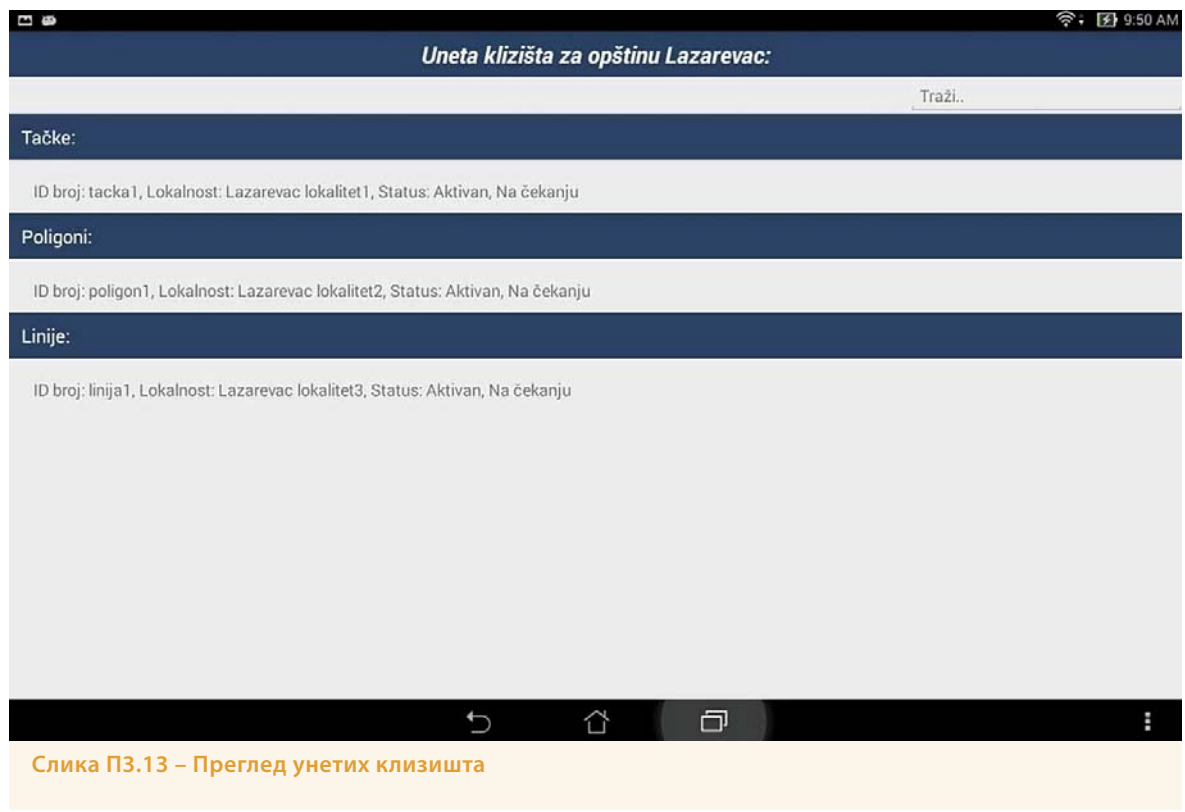

### Извоз података

Кликом на дугме Извоз података (Слика П3.14), може се видети статистика извезених података (Слика П3.15). Статистика показује број укупно извезених података, број података који су спремни за извоз као и број података које је потребно допунити. Да би подаци могли да се извезу неопходно је да на форми буду попуњена сва обавезна поља (означена звездицом).

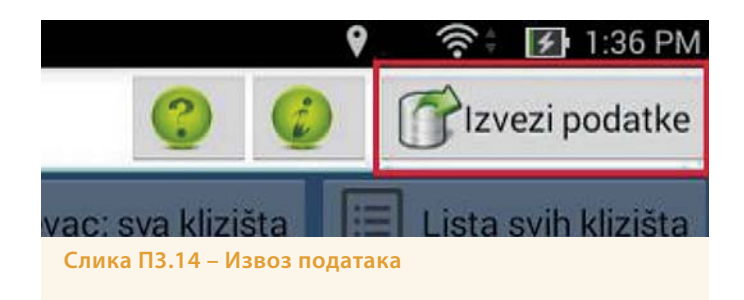

# **VBEWARE**

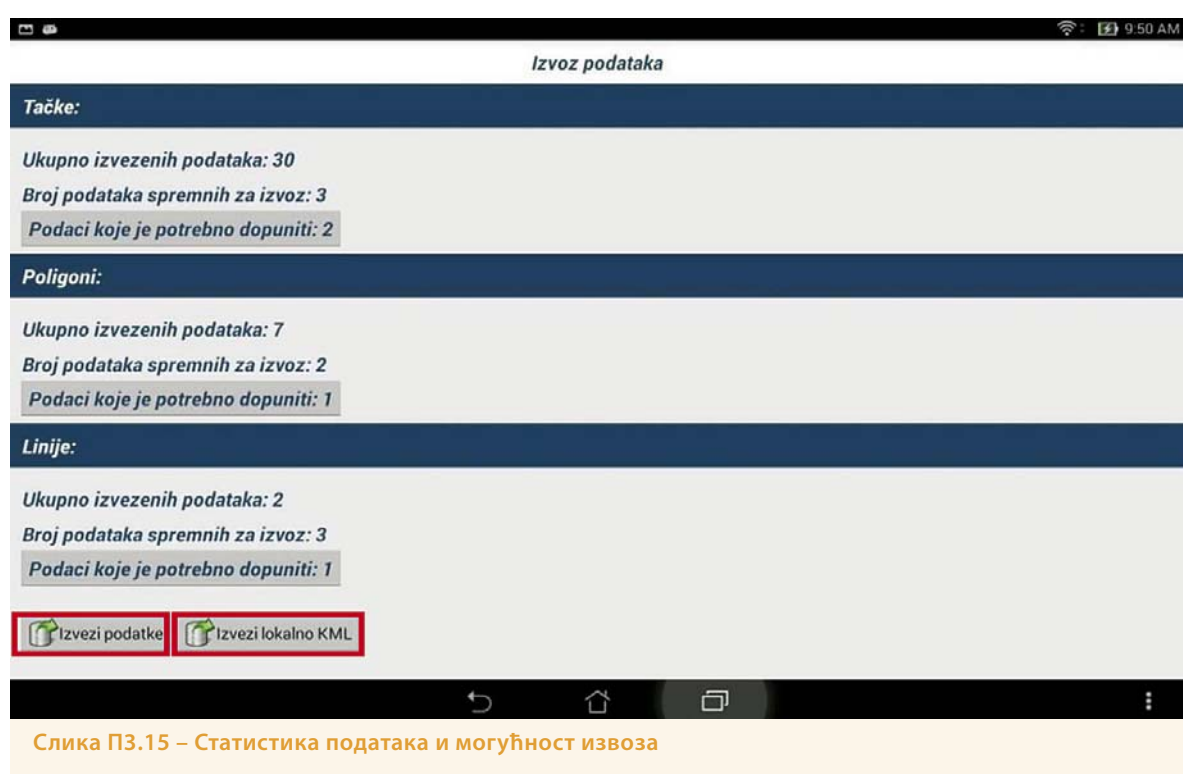

Кликом на дугме Извези податке, отвара се форма за унос корисничког имена и лозинке. Након што се унесу исправни параметри приступа, подаци се извозе у централну базу (Слика П3.16).

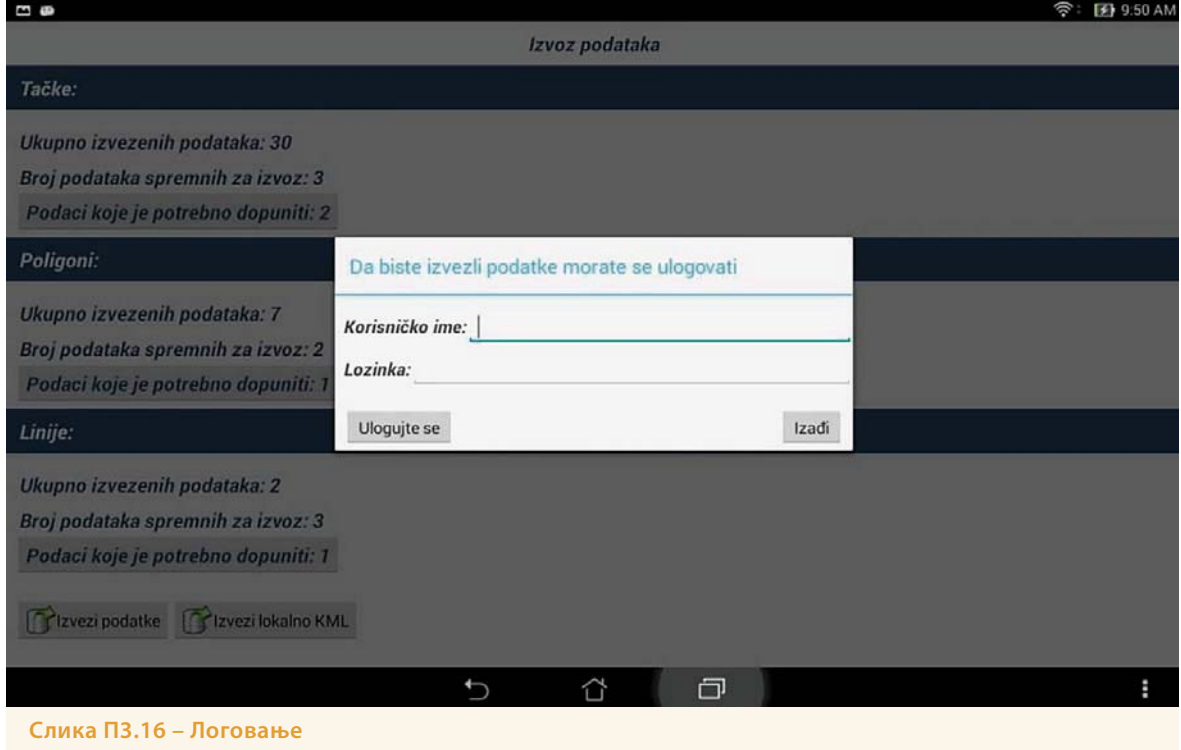

Постоји могућност извоза података у формату .kml (Слика П3.15). Извезени подаци чувају се на SD картици у фолдеру KML.

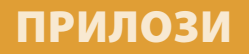

7.4. Прилог 4.

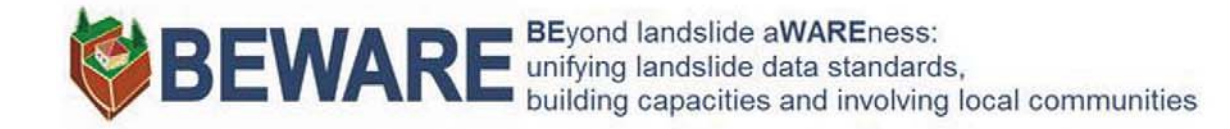

### **УПУТСТВО ЗА КОРИШЋЕЊЕ ВЕБ ГИС АПЛИКАЦИЈЕ - верзија 1.0 -**

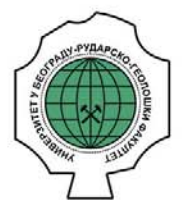

Универзитет у Београду, Рударско-геолошки факултет, 16.10.2015.

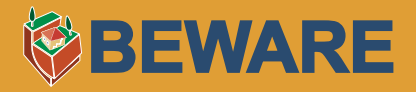

### **Почетна страна**

Приступом линку **http://geoliss.mre.gov.rs/beware/webgis/** отвара се почетна страна веб гис апликације BEWARE пројекта. Централни и највећи део обухвата карта Србије са уцртаним клизиштима која су евидентирана током теренских истраживања на пројекту BEWARE (Слика П4.1). На врху странице налази се помоћни мени, док је леви део сајта намењен панелима који садрже слојеве за приказ, претрагу и легенду.

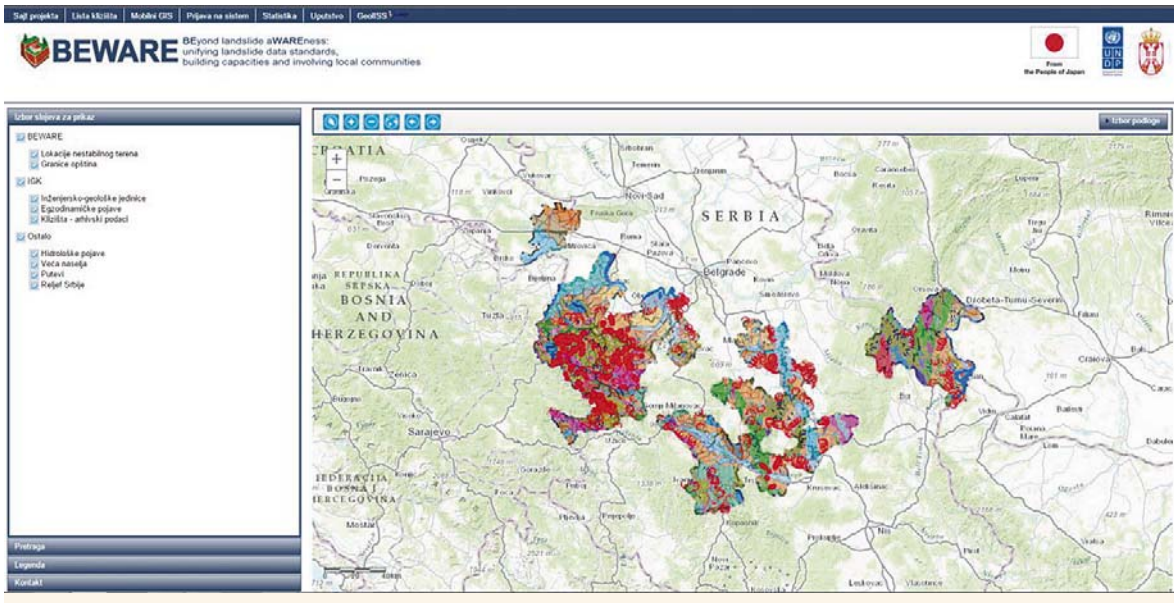

**Слика П4.1 – Приказ улазне стране веб гис апликације**

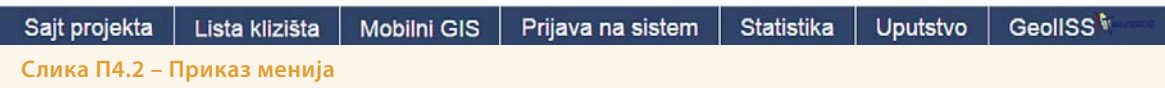

### **Мени**

Мени (Слика П4.2) који се налази на врху странице садржи следеће ставке:

- Сајт пројекта води на званичан сајт пројекта **http://geoliss.mre.gov.rs/beware/**
- Листа клизишта води на део веб форме који је доступан свима, а представља листу свих клизишта, чији су подаци проверени и потврђени **http://geoliss.mre.gov.rs/beware/form/guest\_page.php**
- Мобилни ГИС води на страницу на којој се налази упутство за употребу мобилне апликације, и .apk фајл за преузимање исте **http://195.222.98.44/beware/?page\_id=279&lang=sr**
- Пријава на систем води на страницу за логовање, након чега је омогућен унос нових клизишта и преглед постојећих **http://geoliss.mre.gov.rs/beware/form/login.php**
- Статистика приказ разних статистичких података (Неопходно је претходно пријавити се на систем) **http://geoliss.mre.gov.rs/beware/form/statistika.php**
- Упутство упутство за употребу веб гис апликације у pdf формату **http://geoliss.mre.gov.rs/beware/webgis/uputstvo/uputstvo.pdf**
- ГеолИСС линк ка сајту **geoliss.mre.gov.rs http://geoliss.mre.gov.rs/**

### **42 Брошура BEWARE пројекта**

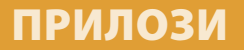

### **Леви панел**

Леви панел апликације састоји се од 3 дела:

- Избор слојева за приказ
- Претрага
- Легенда
- Контакт

### **Избор слојева за приказ**

Први панел садржи списак свих слојева које корисник може да види на апликацији (Слика П4.3). Приказ, односно сакривање слојева врши се кликом на checkbox поље.

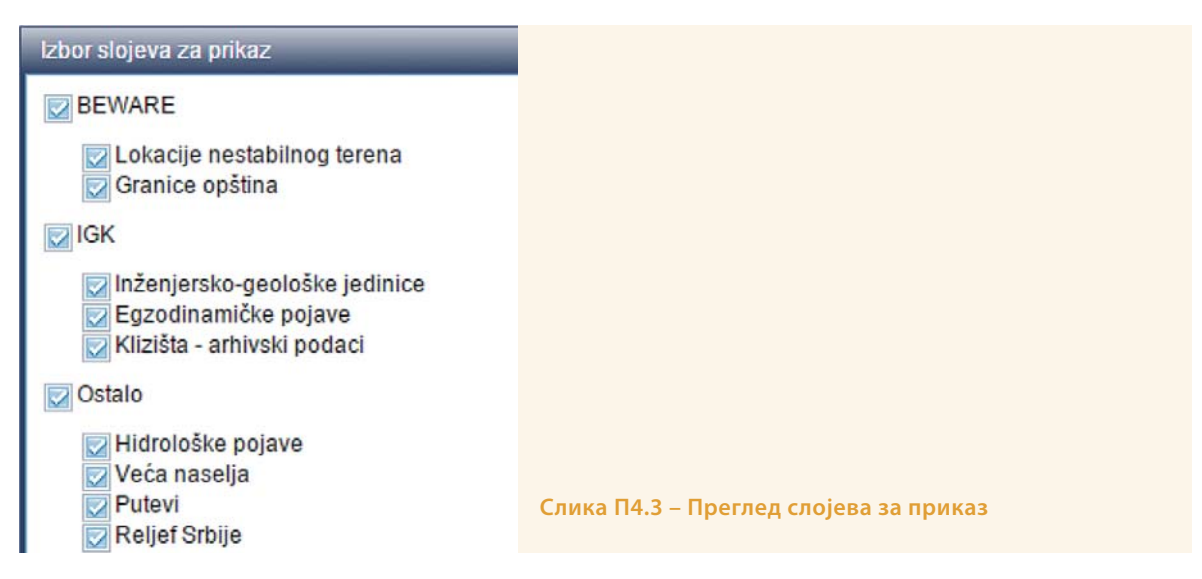

### **Претрага**

Панел за претрагу омогућава проналажење клизишта која одговарају постављеном упиту. Корисник може претраживати по општини, локалности, статусу, типу појаве, поводу клижења, години активирања, реактивирања... У доњем делу панела приказује се листа клизишта која одговарају упиту, а корисник има могућност да за сваки од њих детаљније погледа мултимедију или прочита запис из базе (Слика П4.4).

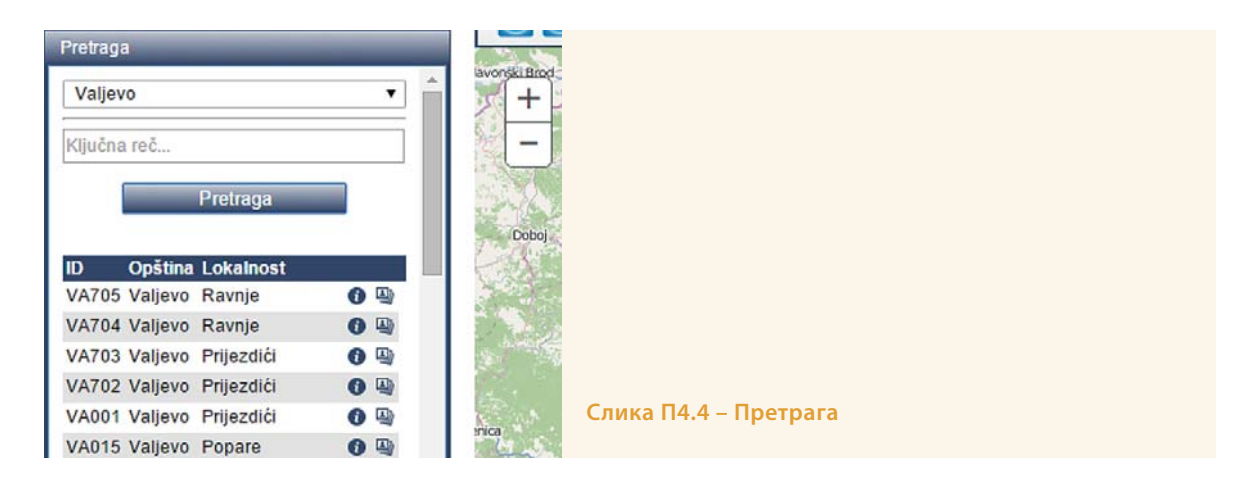

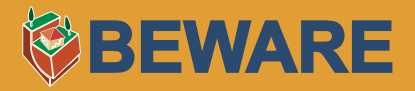

### **Легенда**

Легенда садржи симболизацију основне класификације појмова објеката на карти (Слика П4.5).

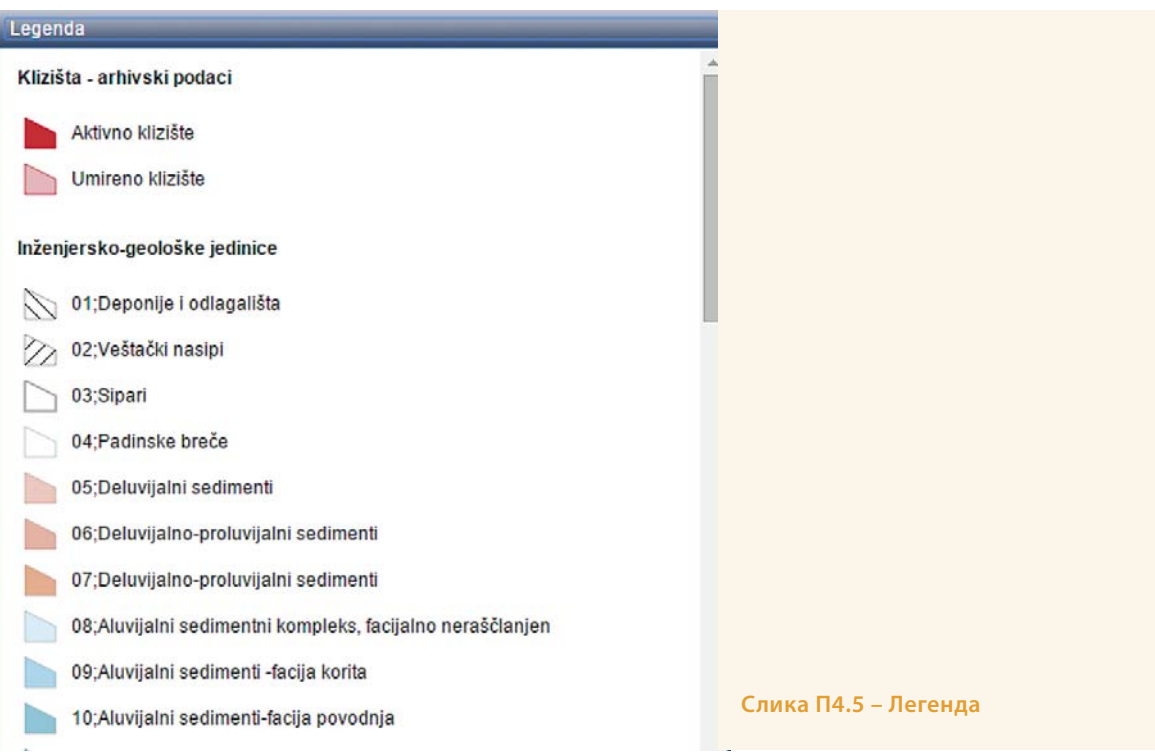

### **Контакт**

Садржи контакт мејл, на који корисници могу слати своје проблеме који се односе на функционисање апликације.

### **Централни део – Карта**

Централни део сајта заузима карта. Постоје три основне функционалности овог дела сајта:

- Избор подлоге
- Мени за управљање картом
- Карта

### **Избор подлоге**

У зависности од корисничког избора, кликом на дугме Избор подлоге, приказује се једна од следећих карата као основна подлога (Слика 6):

- Imagery,
- Imagery with Labels, Streets,
- Topographic,
- Dark Gray Canvas,
- Light Gray Canvas,

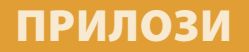

- National Geographic,
- Oceans,
- Terrain with Labels,
- OpenStreetMap

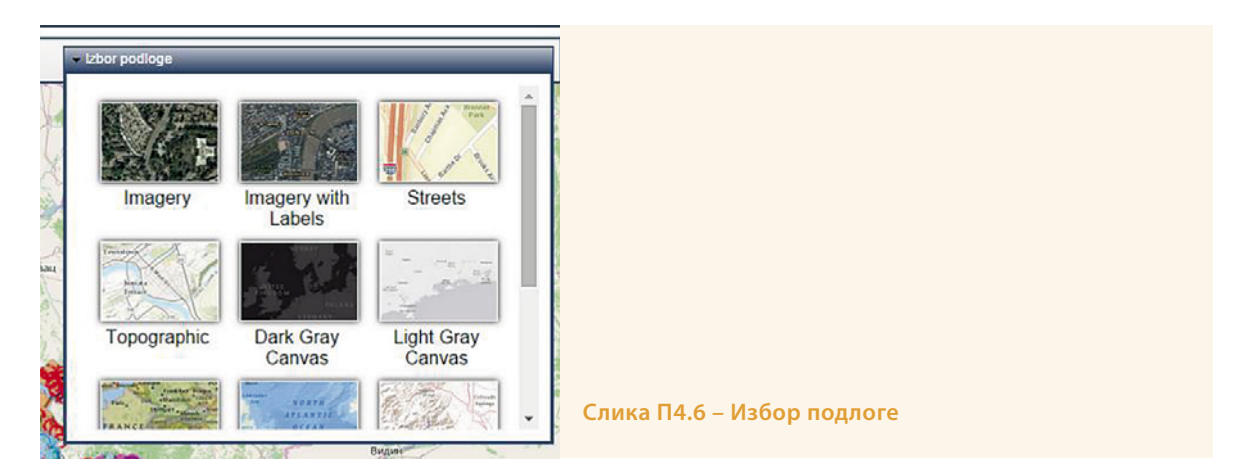

### **Мени за управљање картом**

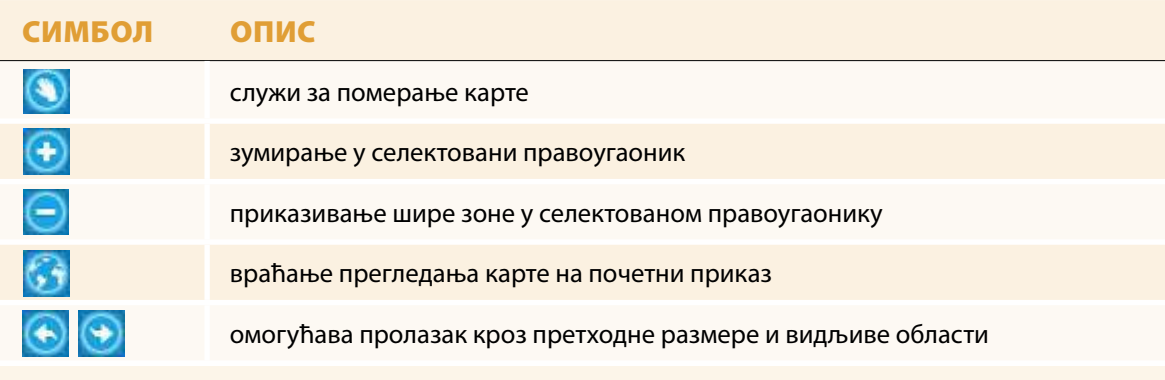

**Табела П4.1 – Мени за управљање картом**

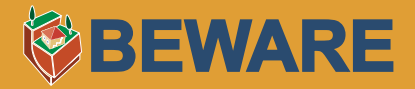

### **Карта**

Централни део апликације представља карту са полигонима и тачкама којима су означена опсервирана клизишта (Слика П4.7).

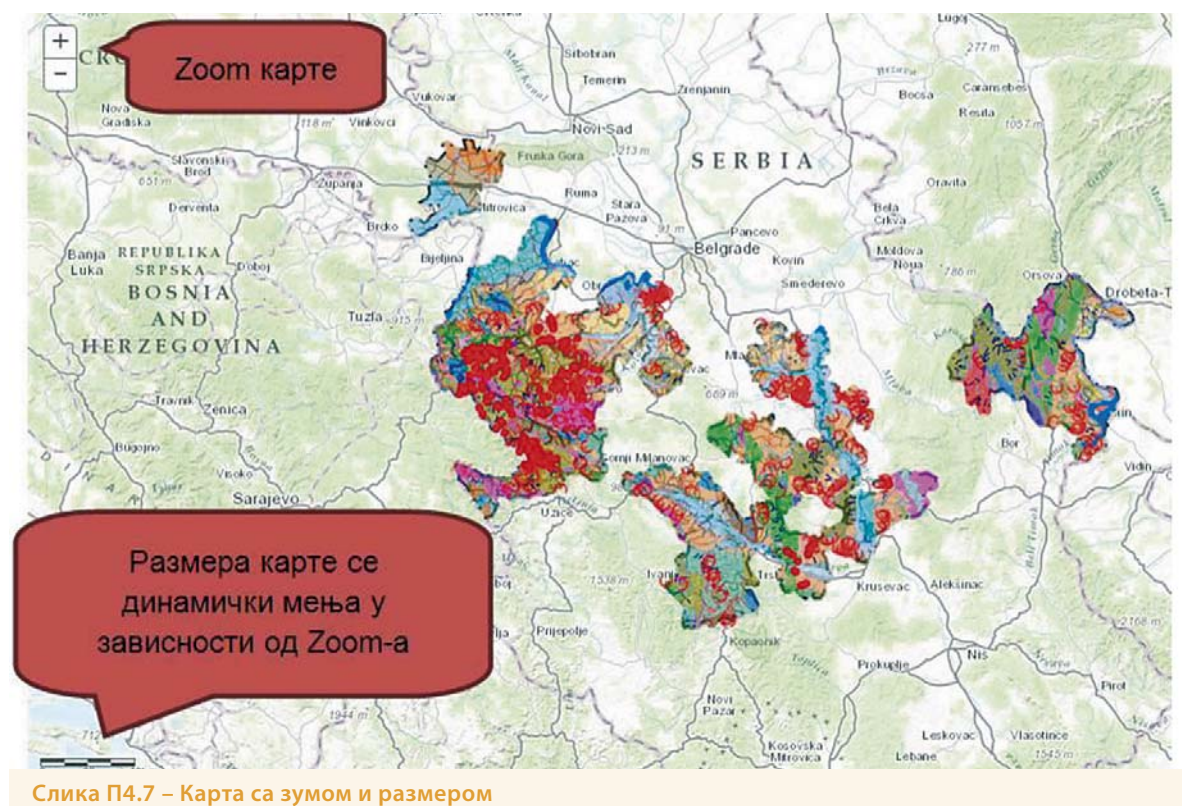

### **Функционалности карте**

Када корисник селектује неки објекат на карти, отвара се картица са основним информацијама о објекту (Слика П4.8), а корисник има могућност да:

- да зумира на објекат
- да погледа фотографије
- или прочита теренски запис из базе

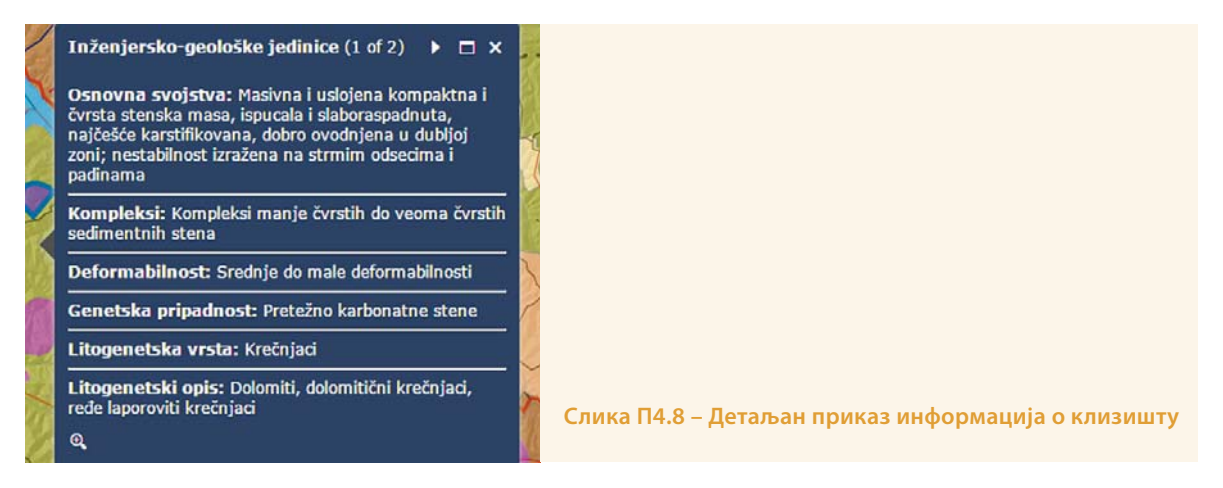

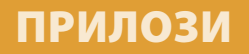

7.4. Прилог 5.

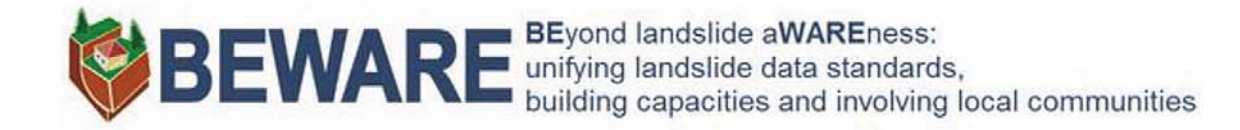

### **УПУТСТВО ЗА РАД СА ЛОКАЛНО ИЗВЕЗЕНИМ ПОДАЦИМА У ГИС ОКРУЖЕЊУ**

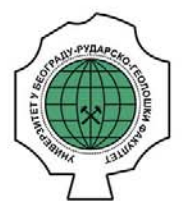

Универзитет у Београду, Рударско-геолошки факултет, 16.10.2015.

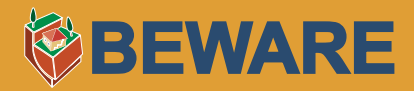

### **Преглед података у Google Earth-у**

Када су подаци већ извежени у .kml формат и пренети са таблет уређаја на рачунар, могуће је наставити њихов преглед или вршити додатне операције у ГИС окружењу. Преглед је врло једноставан, ако су подаци пренети из КМЛ директоријума као на слици П5.1, довољно је дуплим кликом покренути жељени .kml фајл и основна апликација Google Earth ће се аутоматски стартовати уколико је наравно претходно инсталирана на рачунар (апликација је бесплатна и доступна је на: **https://www.google.com/earth/**). Добија се приказ као на слици П5.2, који даље можете прилагодити својим потребама за приказивање, користећи функционалности Google Earth-а (приказ, зумирање, симболизација, основна мерења и сл.).

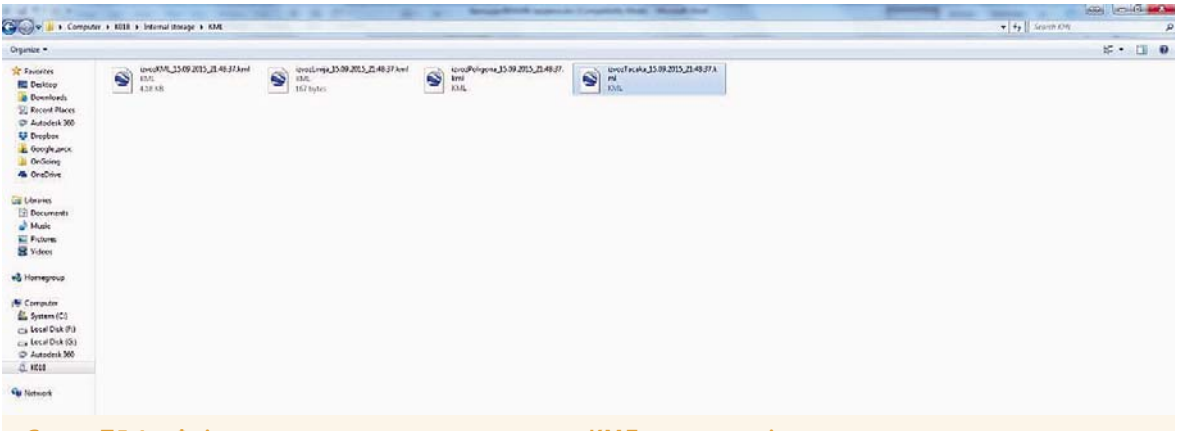

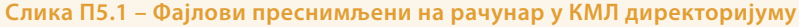

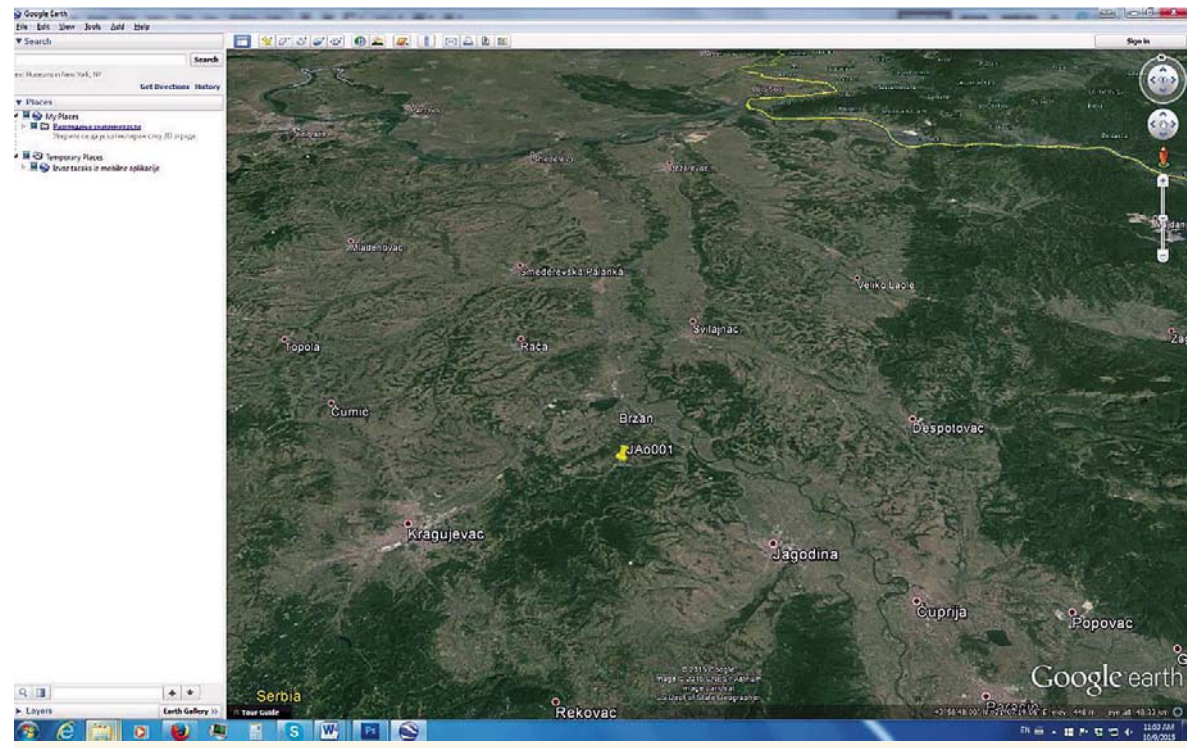

**Слика 5П.2 – Приказ у Google Earth-у**

### **Конверзија у друге векторске формате**

Quantum GIS или Q-GIS, спада у једне од најпопуларнијих Open Source софтверских пакета, које можете користити бесплатно у некомерцијалне сврхе: **http://www.qgis.org/en/site/**. Да би се жељени фајл из .kml формата пребацио у неки други векторски формат, попут .shp (Shape File) потребно је најпре стартовати програм. У оквиру Q-GIS софтверског пакета, је даље потребно позвати команду Add Vector Layer, а затим, у потпрозору Source, позвати команду Browse (Слика П5.3).

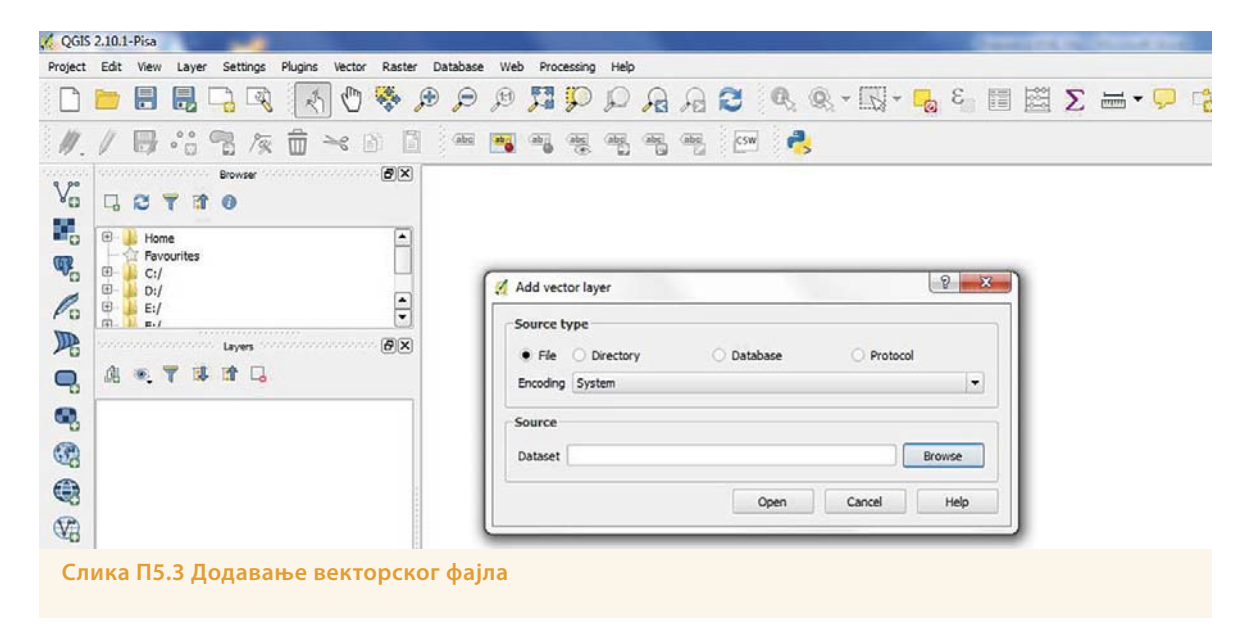

У оквиру овог потпрозорa, потребно је одабрати врсту датотеке, у доњем десном углу (изнад команди Open и Cancel), односно, одабрати Keyhole Markup Language (.kml) као тип датотеке (Слика П5.4), уз напомену да .kmz није тип датотеке, који је потребан (то је компримован фајл у којем се налази .kml фајл).

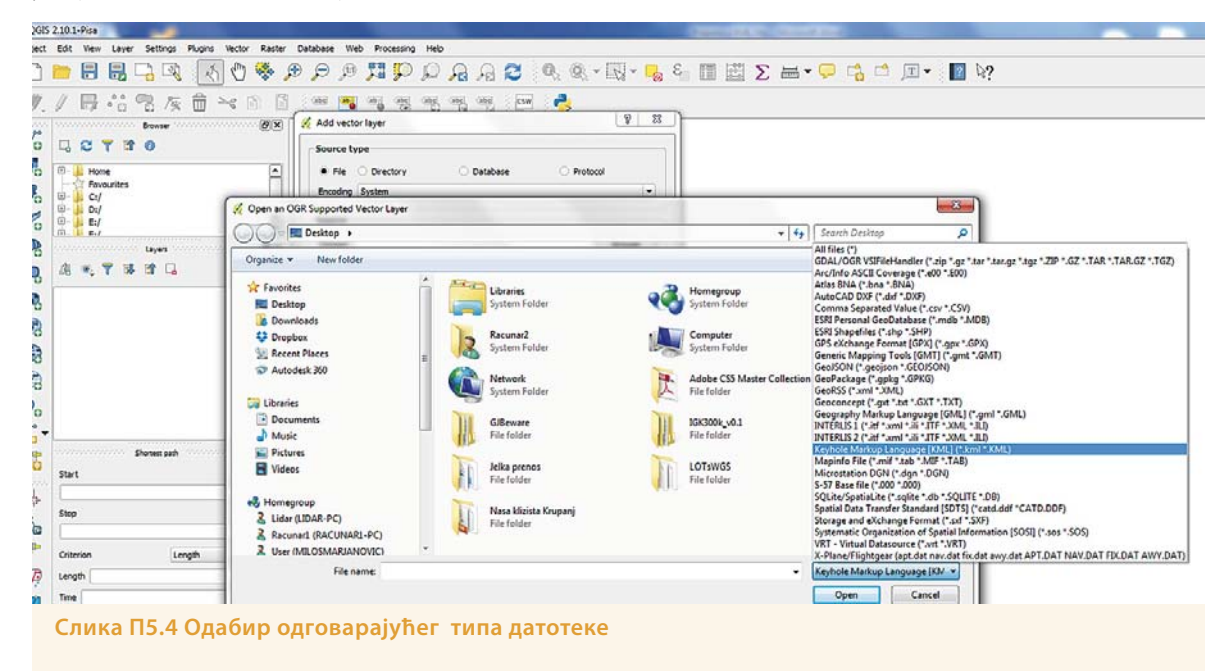

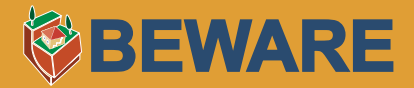

Затим треба одабрати жељену датотеку, која ће се, у оквиру Q-GIS programa, појавити у прозору Layers (Слика П5.5).

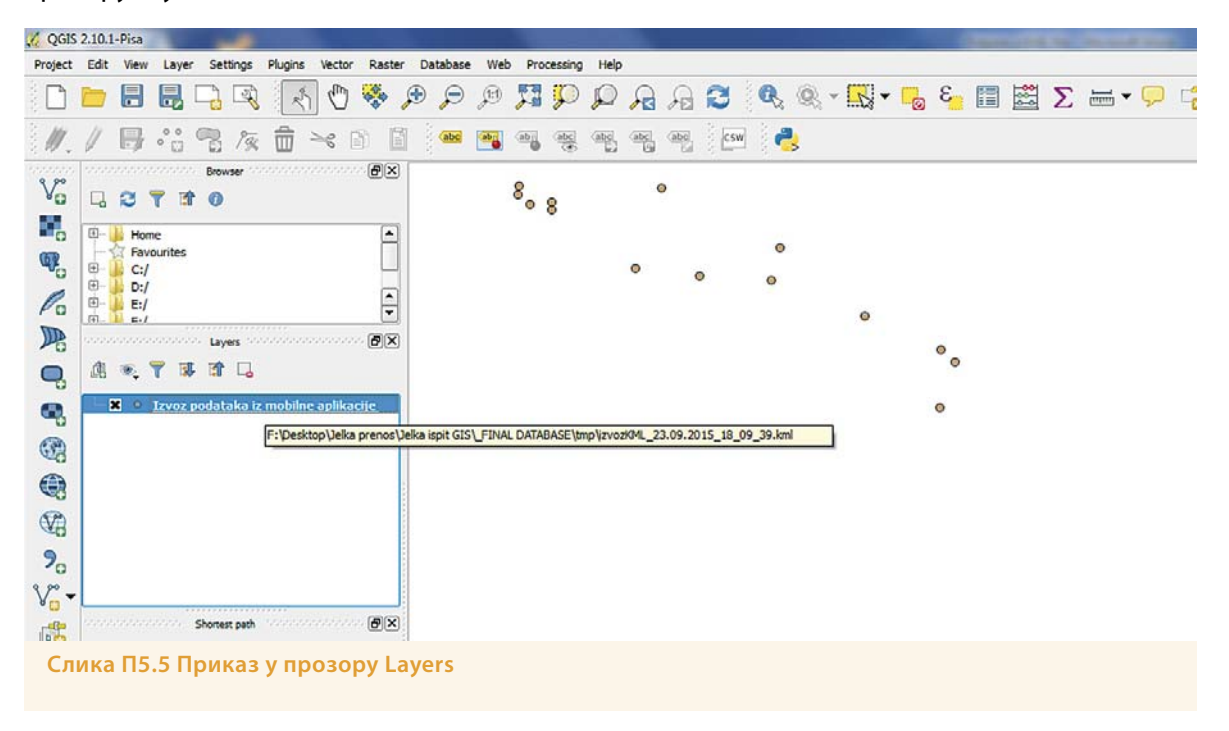

Коначно, да би променили формат датотеке, из .kml у .shp, потребно је, десним кликом миша, позвати команду Save As (Слика П5.6).

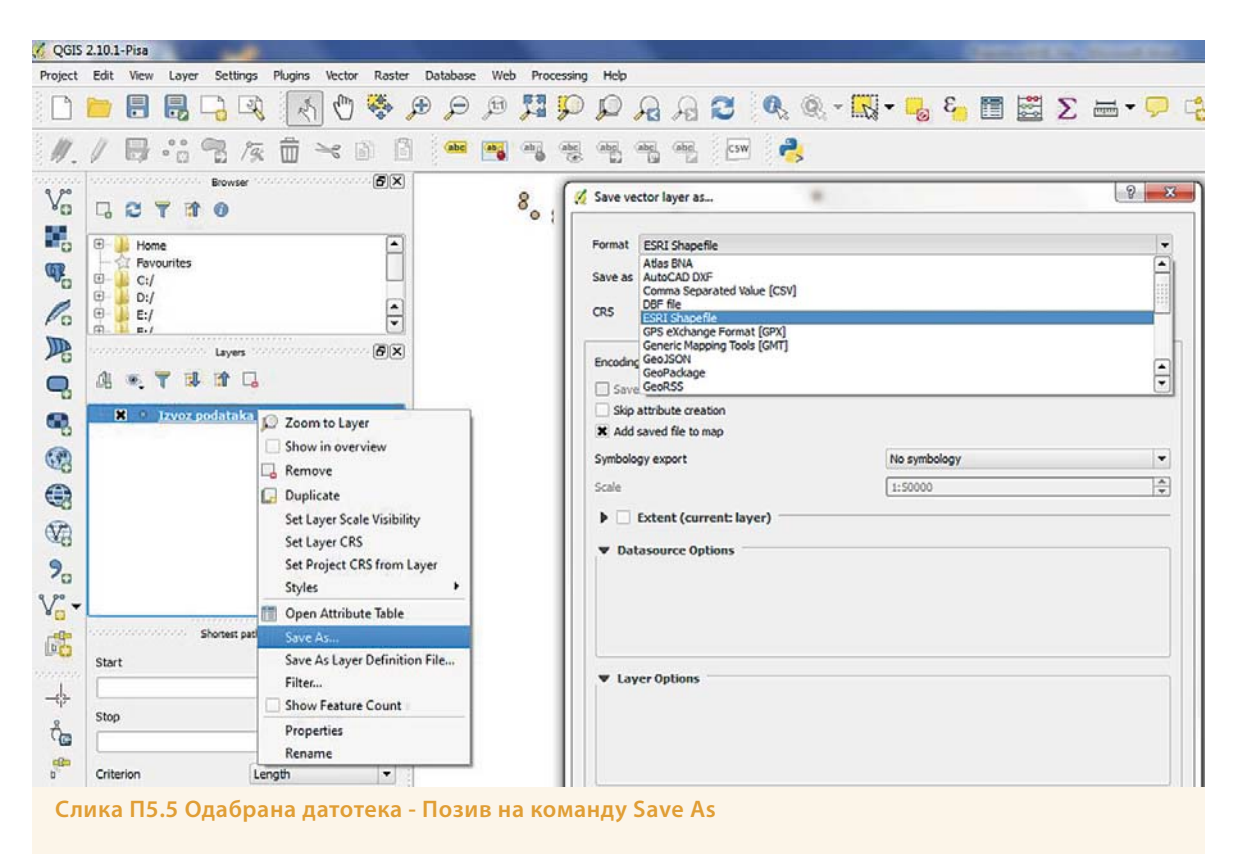

Затим је, у оквиру потпрозора Format, потребно одабрати ESRI Shapefile (Слика П5.6), а у оквиру потпрозора Browse локацију за извоз датотеке и њен назив. Ово је стандардан формат векторских фајлова који је погоднији за рад у ГИС окружењу од .kml формата, јер омогућава бројне друге функционалности и компатибилан је са свим битнијим ГИС софтверским пакетима.

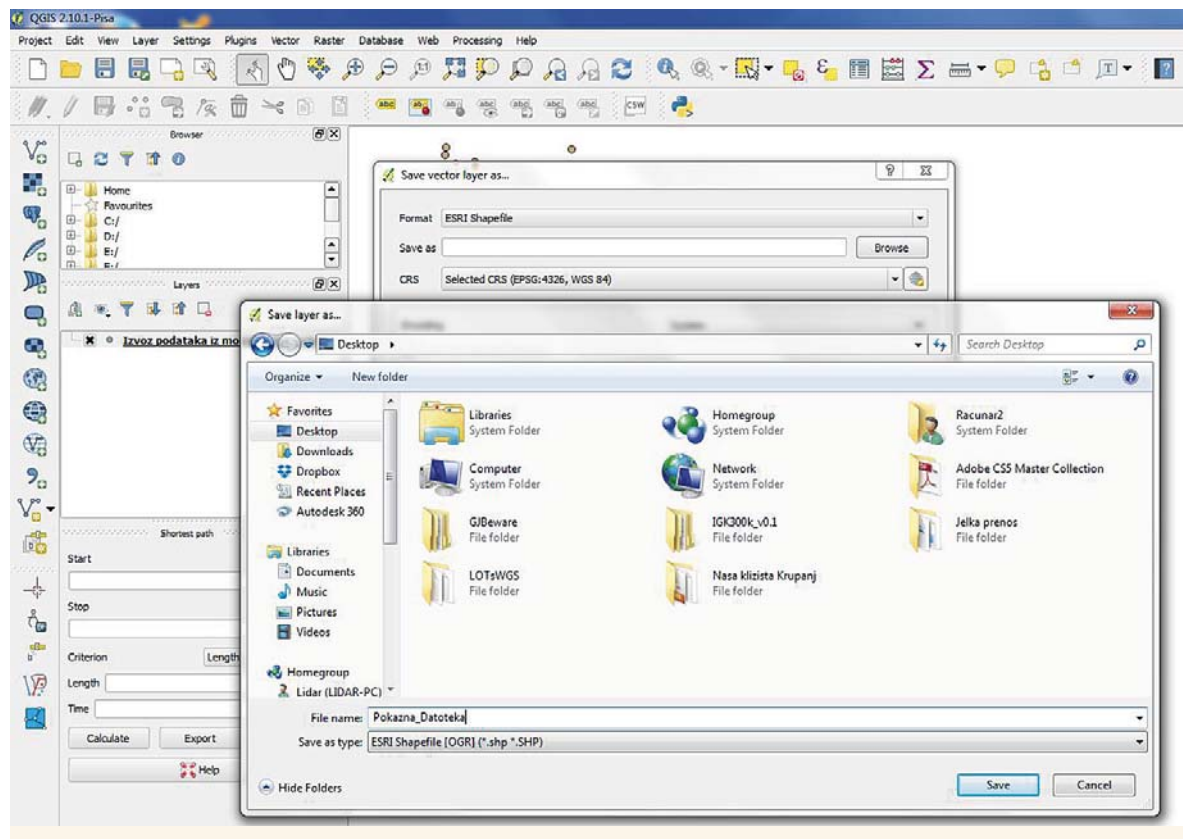

**Слика П5.6 Одабир одговарајућег формата и локације за извоз датотеке** 

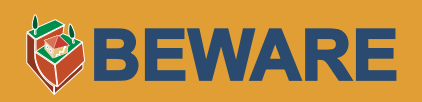

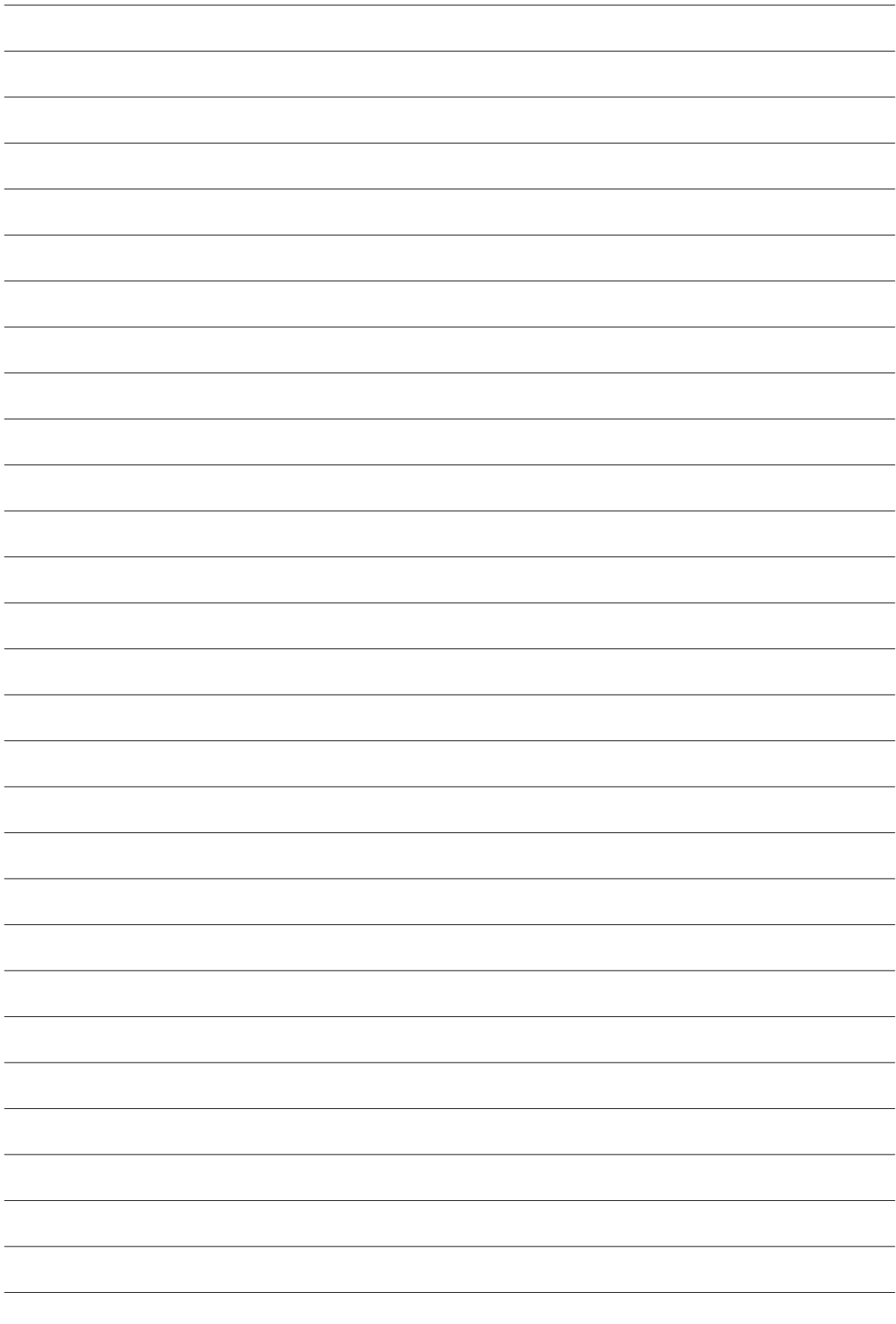

### **БЕЛЕШКЕ**

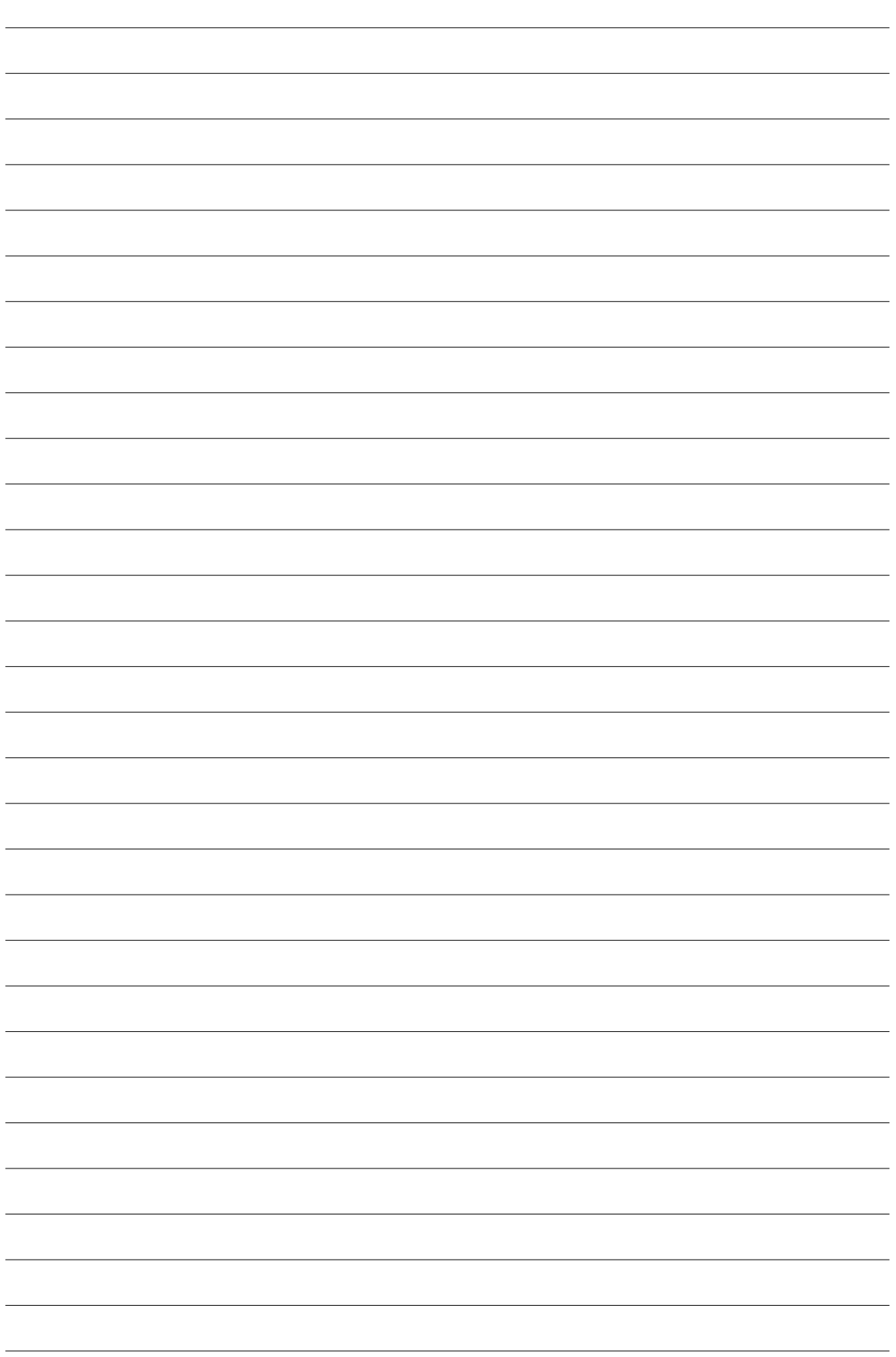

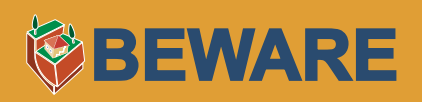

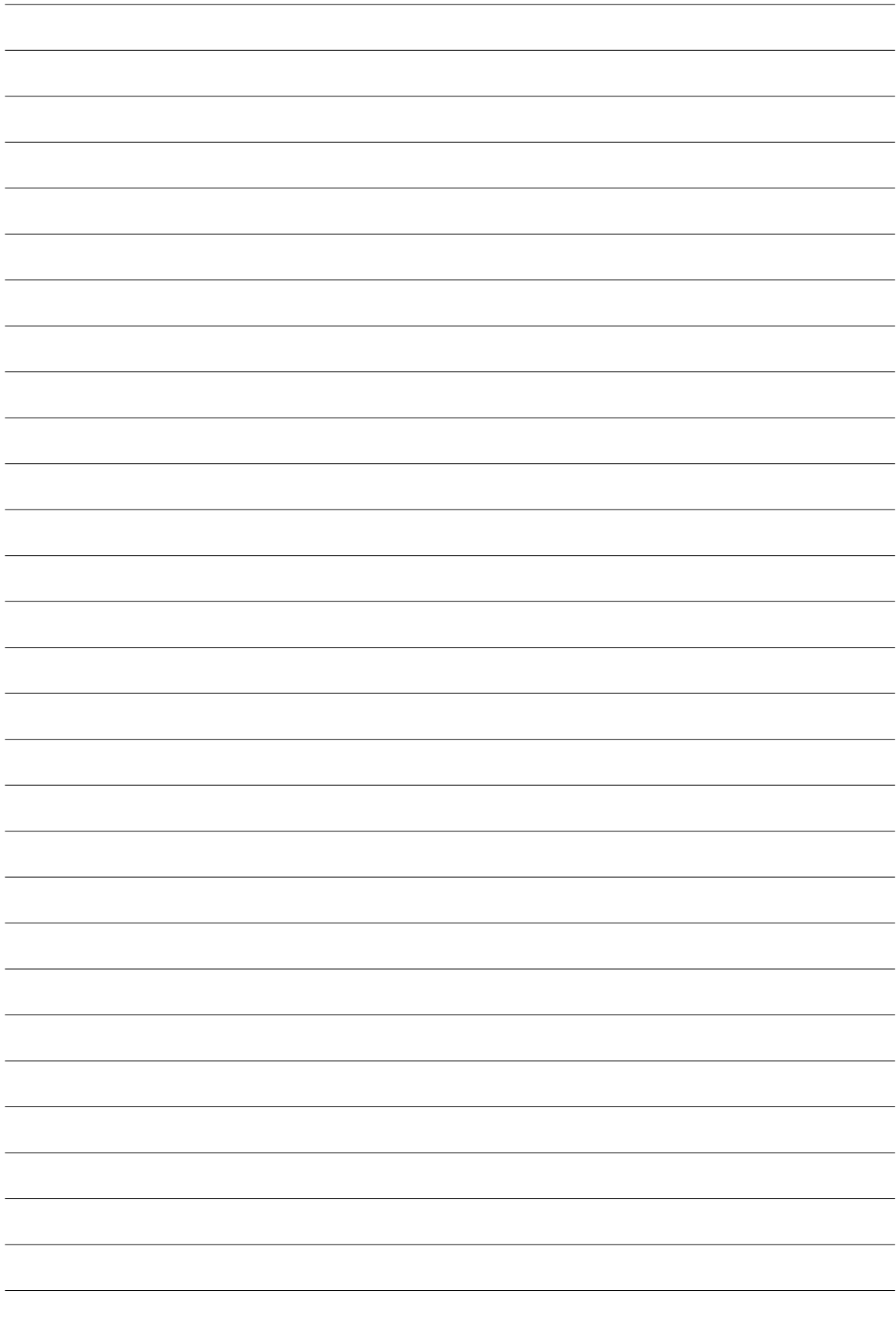

### **БЕЛЕШКЕ**

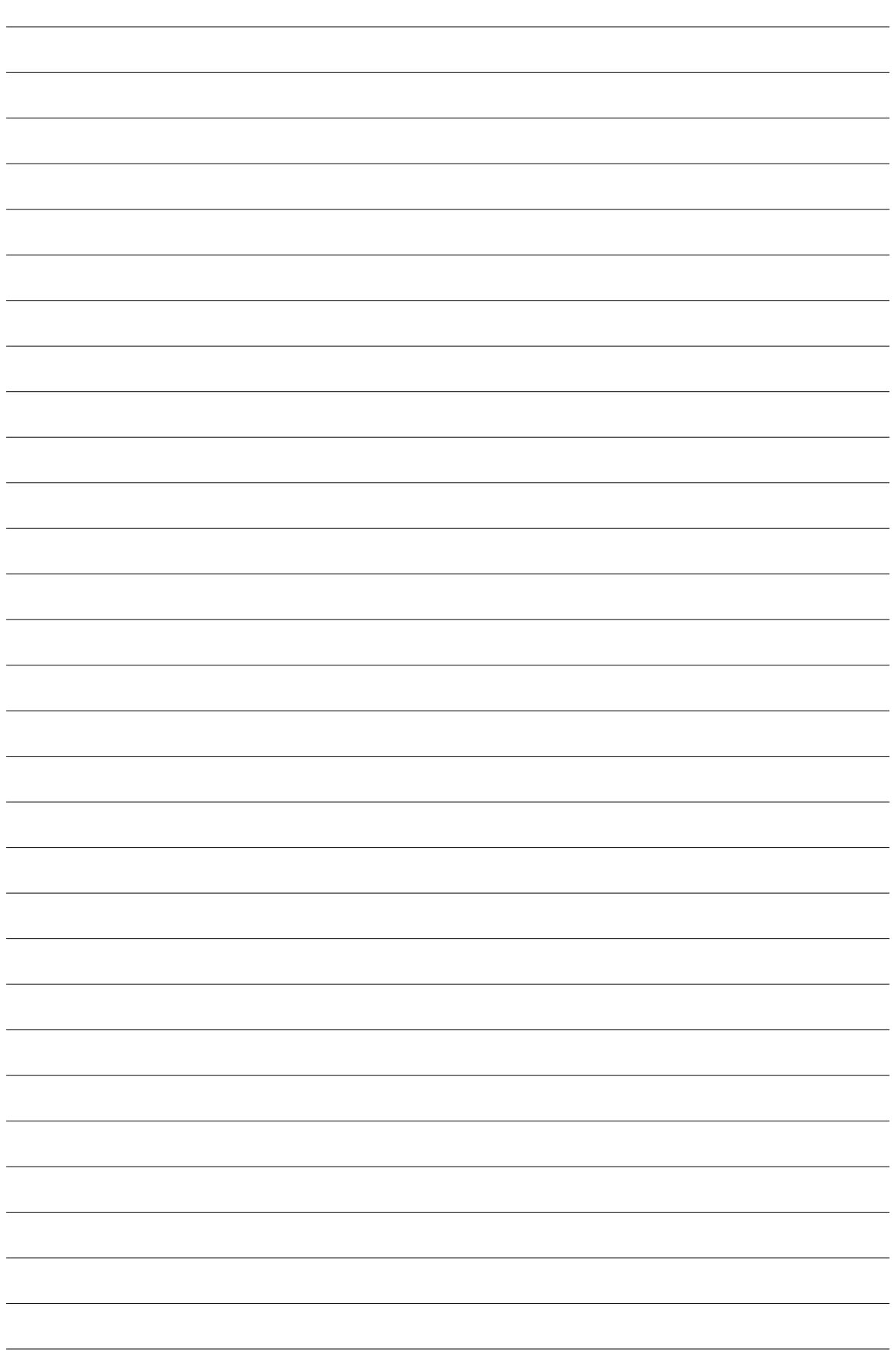

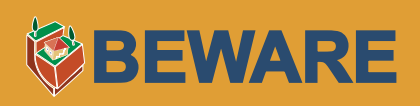

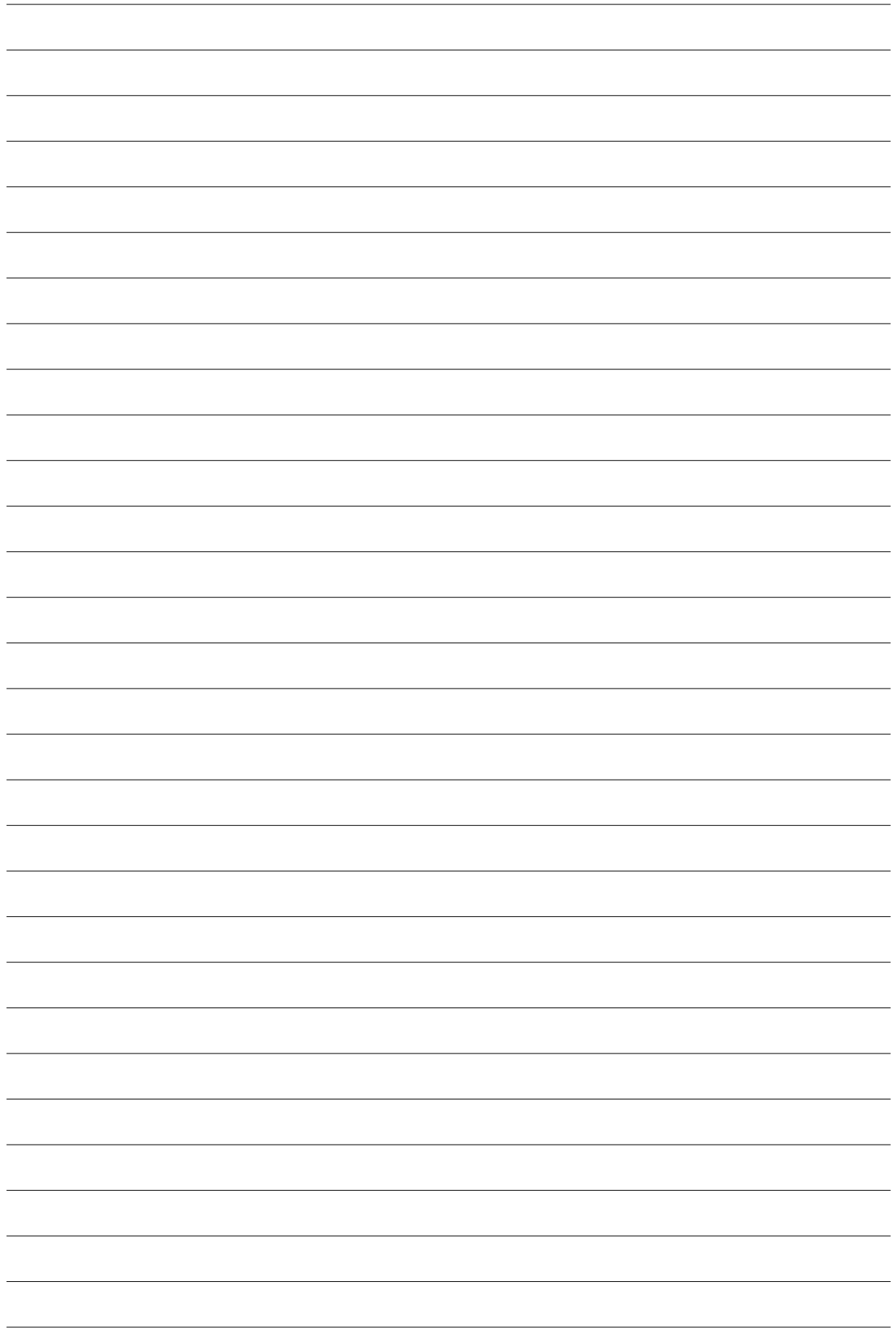